# **Manual para la Gestión y Control de Acceso a Eventos**

# **GESTION Y EDICION DE EVENTOS**

https://administracionsv.um.es/controlasistencia

# **CONTROL DE ACCESO A EVENTOS**

Descargar la app: Control de sistencia a Eventos Universidad de Murcia de Google Play Google Play

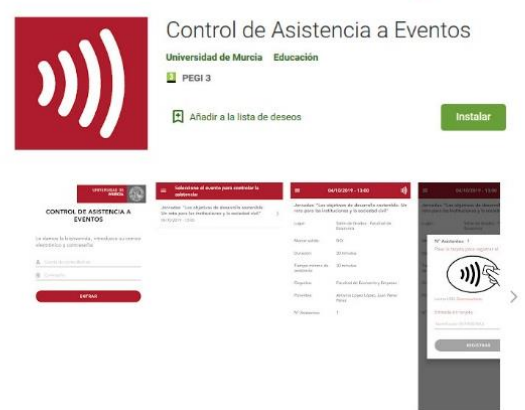

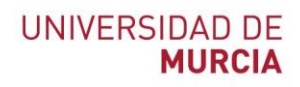

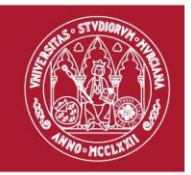

## Contenido

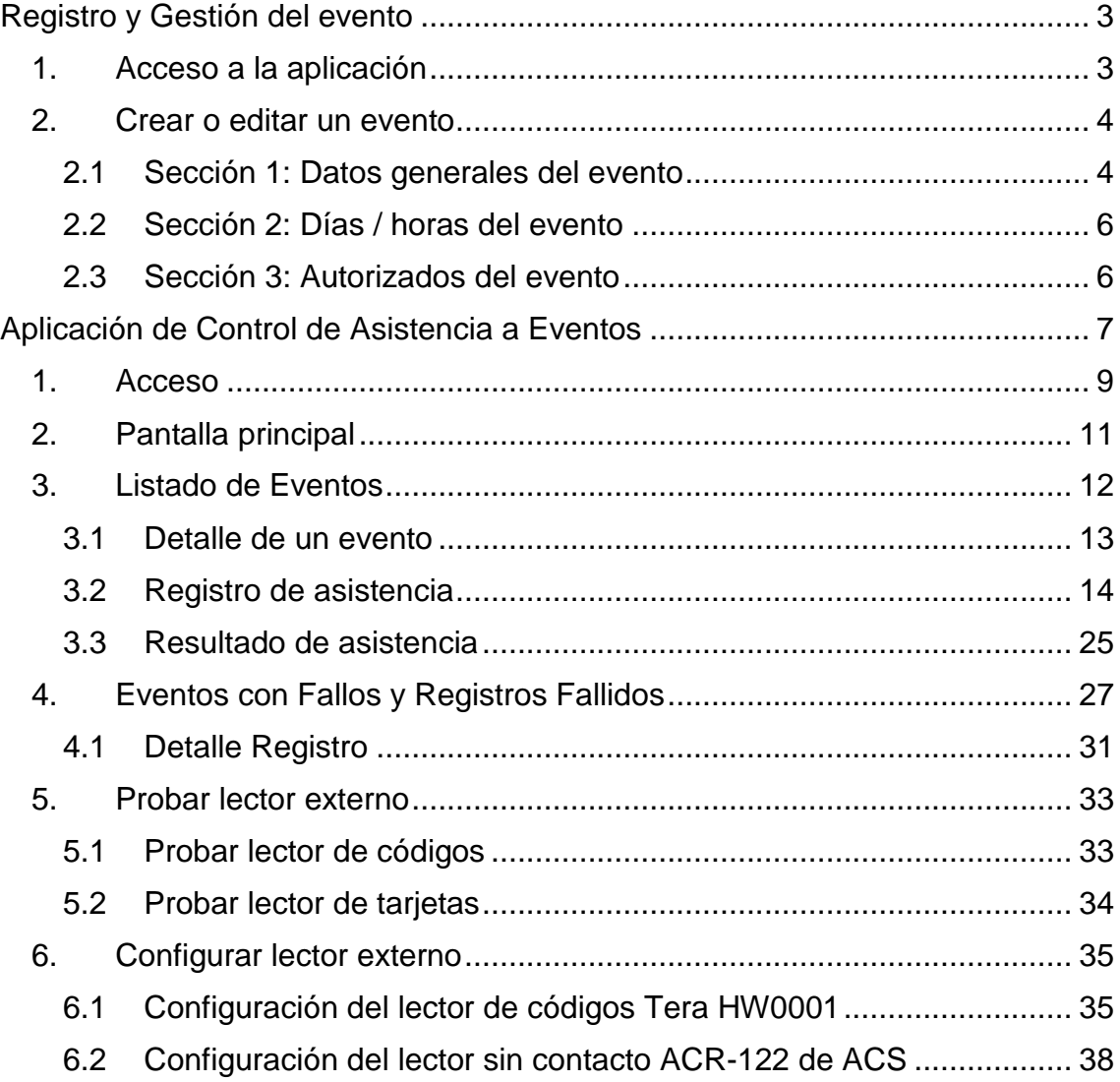

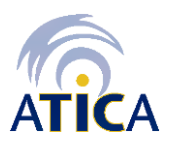

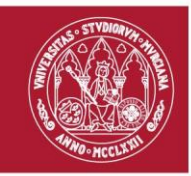

# **Introducción**

Este manual describe como registrar y gestionar un evento del que posteriormente se va a realizar el control de acceso de los participantes que acceden al mismo.

# <span id="page-2-0"></span>**Registro y Gestión del evento**

Permite crear y gestionar eventos sobre los que se desea registrar la asistencia y/o controlar el acceso.

Esta aplicación está disponible para el PAS y el PDI de la Universidad de Murcia.

# <span id="page-2-1"></span>**1. Acceso a la aplicación**

Acceder a la aplicación en la dirección:

<https://administracionsv.um.es/controlasistencia/>

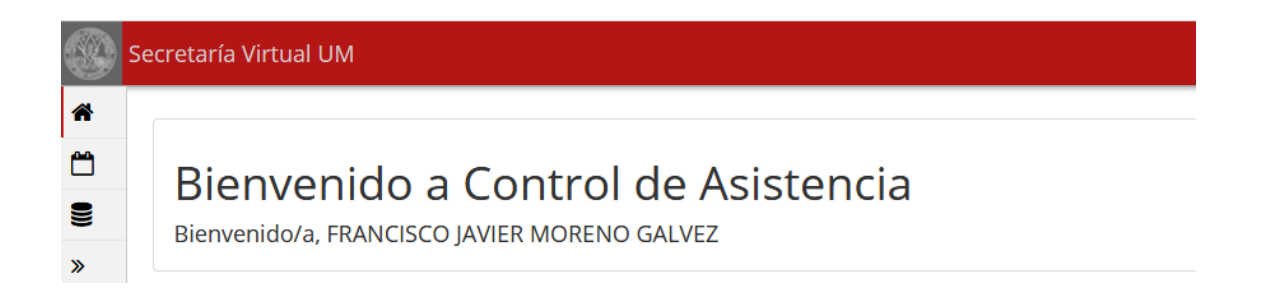

Requiere autenticación con la cuenta de correo @um.es

Una vez abierta la aplicación podrá crear, editar y consultar los eventos creados por el usuario conectado pinchando en la opción "Gestión de eventos" del menú lateral:

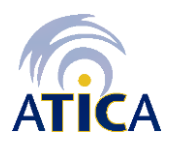

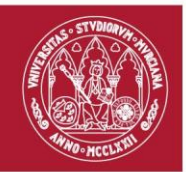

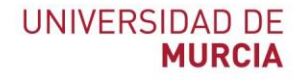

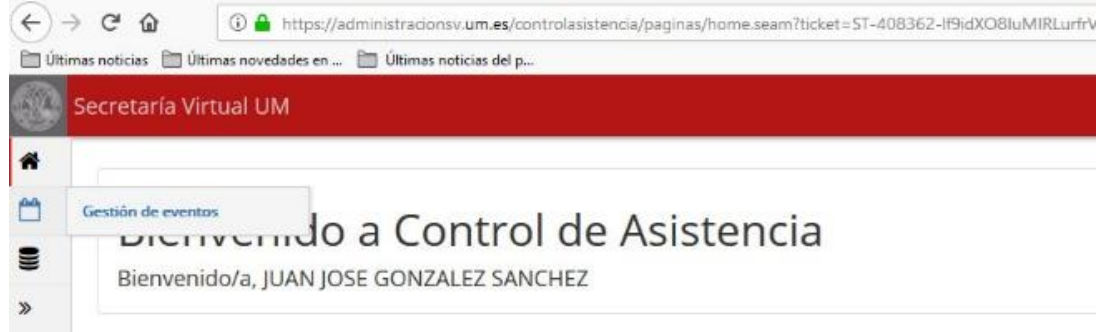

# <span id="page-3-0"></span>**2. Crear o editar un evento**

Desde esta pantalla podrá iniciar diferentes acciones:

- 1. Crear un nuevo evento
- 2. Editar un evento de la lista
- 3. Ver las personas que han fichado en un evento
- 4. Eliminar un evento

Cuando seleccione la opción anterior se mostrarán los eventos creados por el usuario conectado:

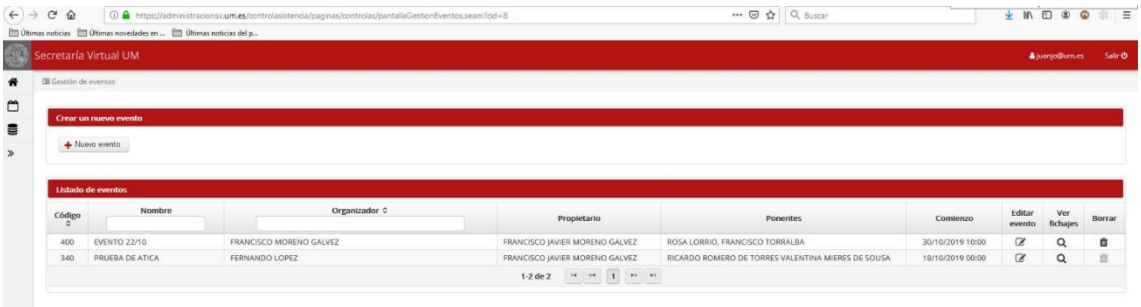

La pantalla de creación/edición está organizada en tres secciones:

### <span id="page-3-1"></span>**2.1 Sección 1: Datos generales del evento**

En esta primera parte de la pantalla introduciremos los datos generales del evento.

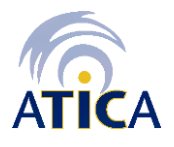

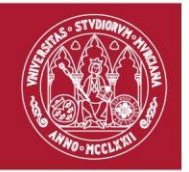

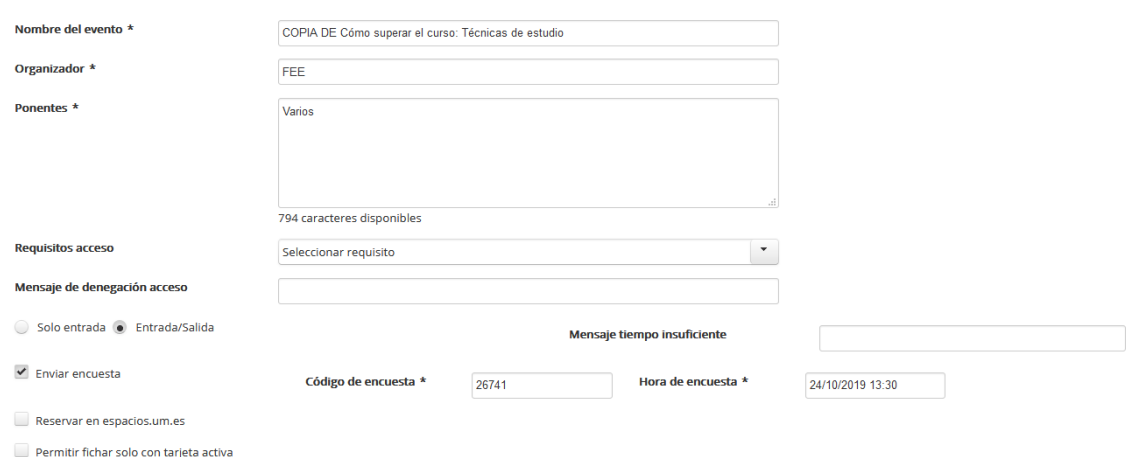

- Nombre del evento: nombre que identifica el evento
- Organizador: persona o entidad que organiza el evento
- Ponentes: ponentes del evento
- Requisito acceso: con este campo la aplicación realizará un control de acceso dejando fichar solamente a un determinado colectivo. La aplicación le ofrecerá un conjunto de restricciones de acceso creadas previamente. Si la restricción de acceso que usted necesita no está presente en la lista debe solicitud a ATICA mediante la aplicación [https://dumbo.um.es](https://dumbo.um.es/) o llamando a la ext 4222
- Mensaje de denegación de acceso: Es el mensaje que es mostrará en la aplicación del dispositivo móvil cuando el usuario que está intentado fichar no cumple la restricción indicada.
- Solo Entrada / Entrada-Salida: aquí podrá indicar si se pretende que los usuarios que acceden al evento fichen solamente la entrada, o la entrada y la salida.
- Mensaje de tiempo insuficiente: Cuando se selecciona en el campo anterior "Entrada-Salida" se podrá controlar que al fichar la salida el usuario, haya permanecido en el evento un tiempo mínimo suficiente. Si no es así se mostrará el mensaje indicado en esta casilla.
- Enviar encuesta: Mediante esta opción se puede programar el envío automático de una encuesta a los asistentes a un evento. Para ello tendrá que crear la encuesta desde la aplicación [https://encuestas.um.es](https://encuestas.um.es/) y recuperar el código de la encuesta para colocarlo en la casilla "Código de encuesta". También tendrá que indicar el día y hora a la que desea que se envíe la encuesta a los asistentes.
- Reservar en "espacios.um.es": si marca esta casilla cuando se grabe el evento se generará de forma automática una reserva sobre el/los espacios donde se realiza el evento. Solo se reservarán los espacios que estén gestionados desde la aplicación [https://espacios.um.es](https://espacios.um.es/)

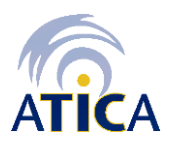

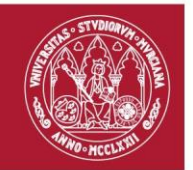

▪ Permitir fichar solo con tarjeta activa: Si marca esta opción se comprobará que la tarjeta con la que está fichando el asistente no esté anulada.

### <span id="page-5-0"></span>**2.2 Sección 2: Días / horas del evento**

Un evento puede realizarse en un solo día y en un espacio concreto, o puede ser que el evento se desarrolle durante varios días y/o en diferentes espacios.

Desde esta pantalla se introducen los días, horas y lugares donde se realiza el evento:

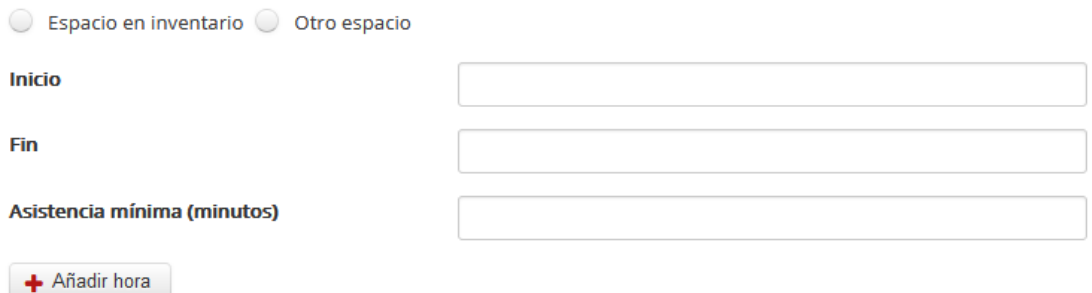

- Espacio donde se realizará el evento: Se podrán seleccionar el espacio del catálogo de espacios de la base de datos de inventario, o se podrá seleccionar "Otro espacio" permitiendo introducir simplemente un texto descriptivo del lugar donde se realiza el evento.
- **·** Inicio: se indicará la fecha y hora de inicio.
- **Example 1** Fin: fecha y hora de fin.
- Asistencia mínima: Si el evento se ha indicado que es de Entrada/Salida se podrá indicar un tiempo mínimo de asistencia de manera que si un usuario marca la salida sin haber permanecido este tiempo mínimo se mostrará un mensaje de error.

### <span id="page-5-1"></span>**2.3 Sección 3: Autorizados del evento**

En esta sección se podrán añadir los usuarios autorizados a gestionar el evento y también los usuarios que podrán abrir el evento desde la app para registrar a los asistentes. El usuario propietario del evento estará automáticamente registrado para modificar el evento. Igualmente, si se registró un usuario con permiso de modificación del evento automáticamente podrá además abrir el evento desde la app para registro de asistentes.

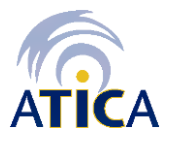

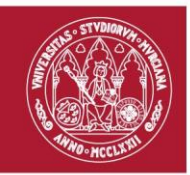

# <span id="page-6-0"></span>**Aplicación de Control de Asistencia a Eventos**

Una vez creado un evento desde la herramienta de administración explicada en apartados anteriores, se podrá usar la aplicación móvil de *Control de Asistencia a Eventos* de la **Universidad de Murcia**, para abrir el evento o actividad y registrar la asistencia, de una manera ágil y automática, usando alguno de los siguientes medios para identificar a las/los participantes:

- ID Digital (Código QR) mostrado en la **TUI virtual** en [UMUapp.](https://www.um.es/web/atica/umuapp)
- Tarjeta Inteligente Universitaria (TUI). Esta opción sólo estará disponible para PAS, PDI, y Estudiantes que aún tengan la tarjeta física. Para el caso de los Estudiantes, esta alternativa irá desapareciendo progresivamente en cada curso académico, puesto que ya no se emiten a estudiantes de primer año.
- Código QR generado dentro del ámbito de Cursos Propios organizados por EIDUM, cursos de CASIOPEA.

Dentro de la App, existen 4 maneras de registrar la asistencia:

- Usar un lector externo conectado al dispositivo móvil mediante el adaptador apropiado. Se han realizado pruebas con estos dos modelos:
	- **Lector de códigos QR Tera HW0001**: Para el caso de lectura de ID Digital (TUI virtual[/UMUapp\)](https://www.um.es/web/atica/umuapp) o códigos QRs de cursos de CASIOPEA.
	- **Lector sin contacto ACR-122 de ACS**: Para el caso de lectura de TUI (Tarjeta física), se utilizará para leer la parte sin contacto de la tarjeta universitaria identificando al/a la titular.
- Usar **la tecnología NFC** del dispositivo móvil: Para el caso de lectura de TUI física, se utilizará para leer la parte sin contacto de la tarjeta universitaria identificando al/a la titular.
- Usar **la cámara del dispositivo móvil**: Para el caso de lectura de ID Digital (TUI virtual[/UMUapp\)](https://www.um.es/web/atica/umuapp) o códigos QRs de cursos de CASIOPEA.
- **Modo manual**: Introducir manualmente el NIF/NIE/NIU (identificador más letra) del asistente.

Esta aplicación sólo está disponible para su descarga en [Google Play,](https://play.google.com/store/apps/details?id=es.um.asistencia) es decir, para dispositivos Android (tablets y smartphones), y está destinada al personal autorizado para su uso desde la plataforma de administración de eventos de la Universidad de Murcia.

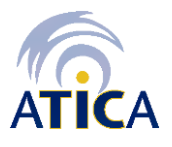

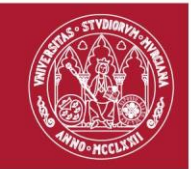

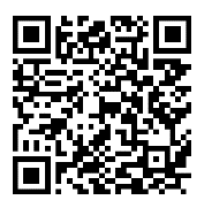

*Ilustración 1: QR descarga de Google Play*

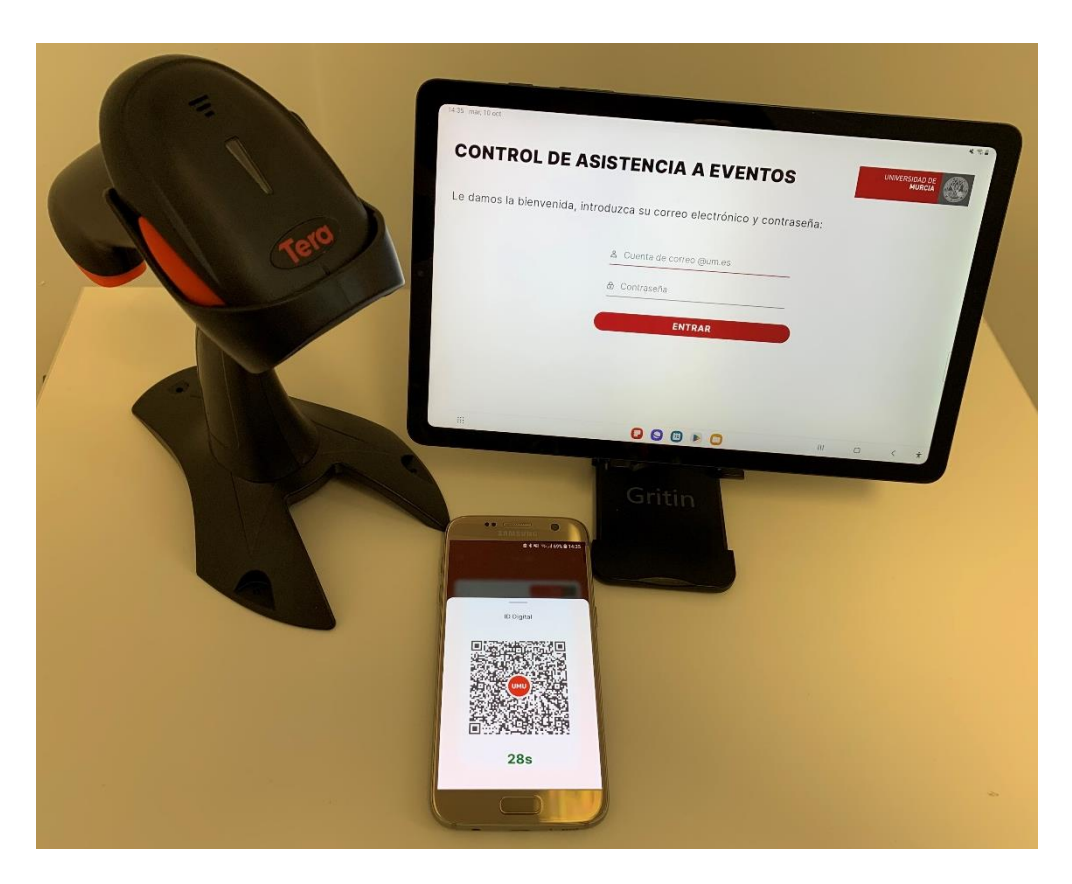

*Ilustración 2: Conjunto Tablet, lector e ID Digital (TUI virtual en UMUapp)*

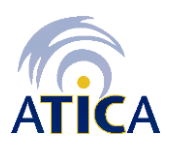

**Área de Tecnologías de la Información y las Comunicaciones Aplicadas Servicio de Desarrollo, Aplicaciones y Metodología**

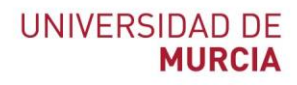

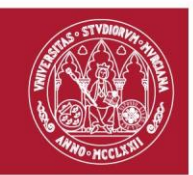

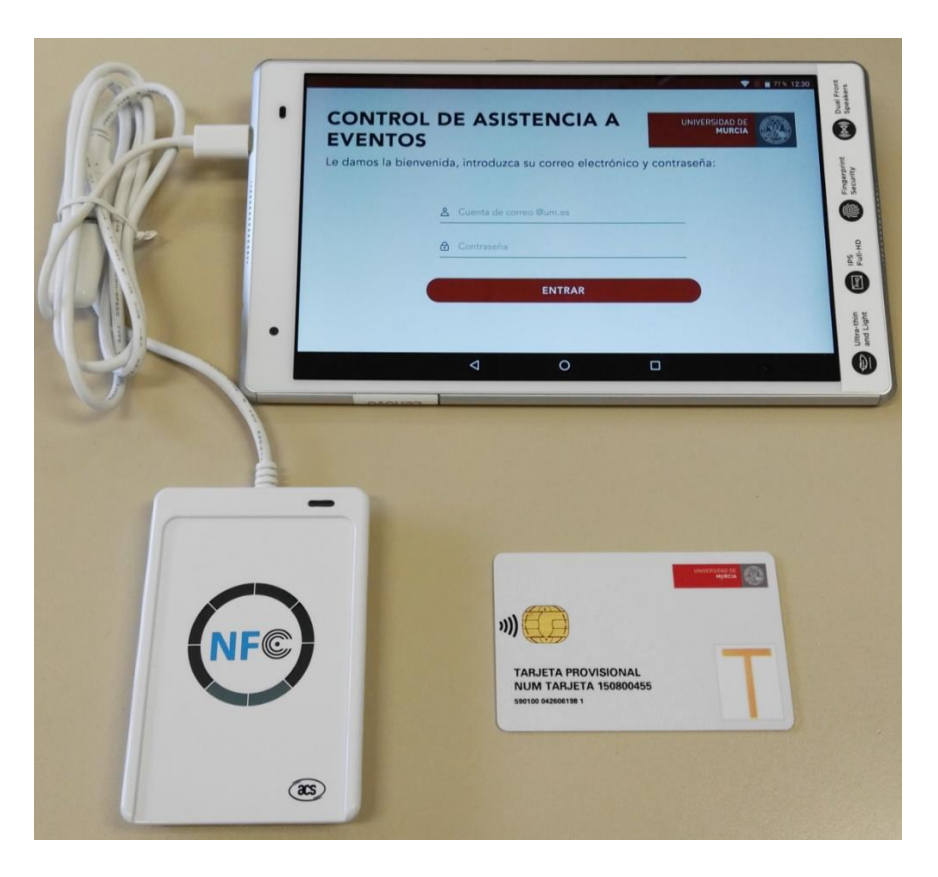

*Ilustración 3: Conjunto Tablet, lector y tarjeta*

# <span id="page-8-0"></span>**1.Acceso**

La aplicación tiene la siguiente pantalla de acceso. En ella se podrá autenticar mediante su cuenta **@um.es** y contraseña.

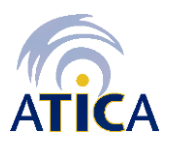

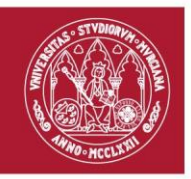

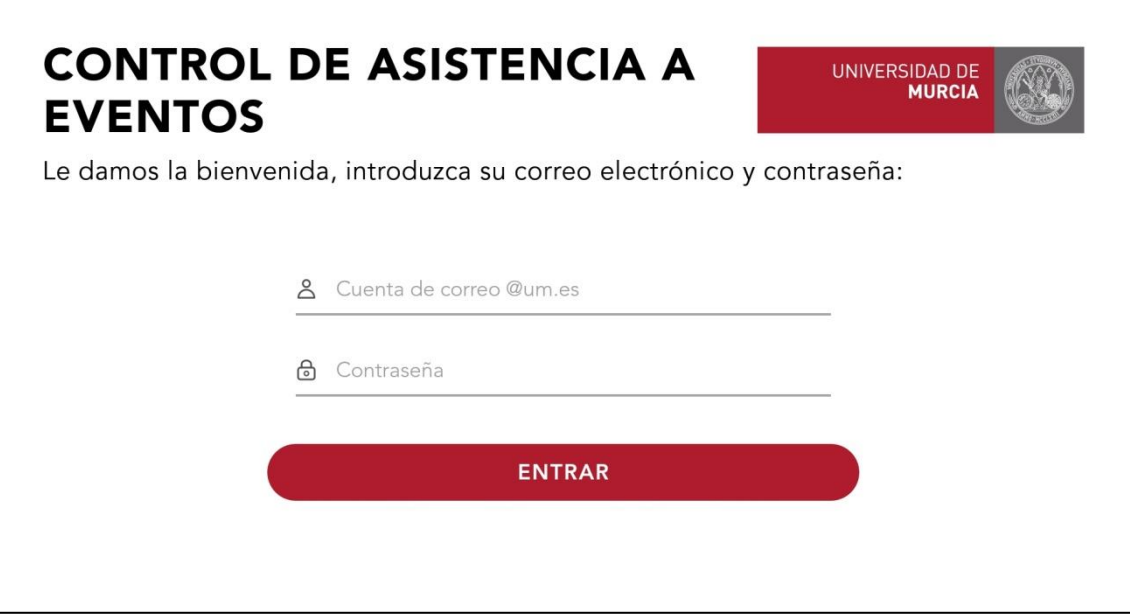

*Ilustración 4: Pantalla de acceso. Vista tablet*

Al introducir la cuenta de correo no es necesario incluir el sufijo **@um.es**, ya que la aplicación lo autocompleta de manera automática.

Cuando se pulsa el botón **ENTRAR**, la aplicación comprueba que se tiene autorización y a continuación muestra por defecto el listado de eventos al que tiene acceso.

Algunos errores que pueden producirse en la autenticación son:

a) Si la cuenta de correo introducida no existe en el sistema

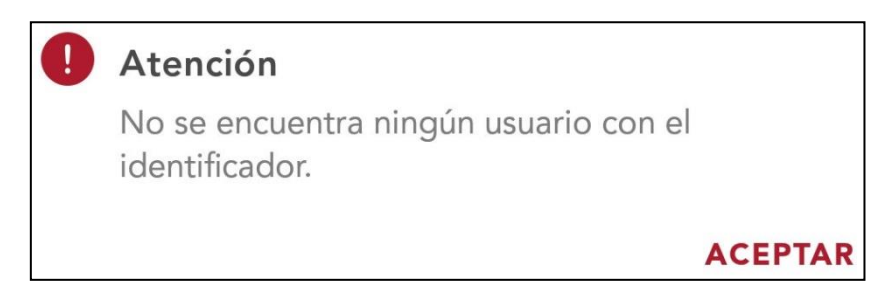

*Ilustración 5: Error usuario en autenticación*

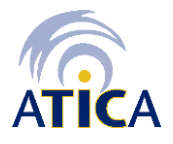

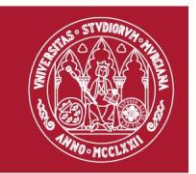

b) Si se ha introducido mal la contraseña

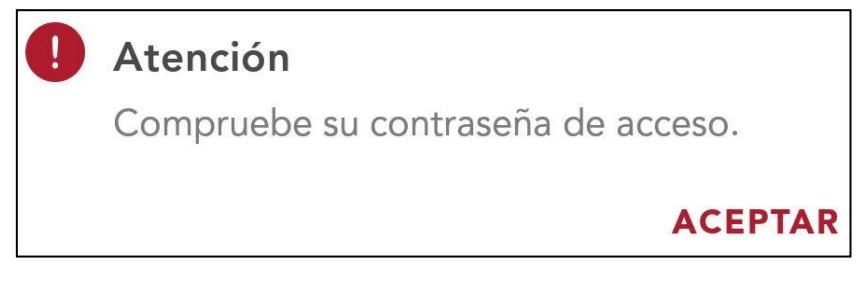

*Ilustración 6: Error contraseña en autenticación*

# <span id="page-10-0"></span>**2. Pantalla principal**

Una vez verificadas las credenciales introducidas, se muestra la pantalla principal de la aplicación, desde la que podremos acceder al menú con las siguientes opciones:

- **Eventos:** muestra el listado de eventos disponibles.
- **Registros fallidos:** muestra los errores recogidos al registrar asistencias.
- **Probar lector de códigos:** permite probar el correcto funcionamiento del lector de códigos QR Tera HW0001.
- **Probar lector de tarjetas:** permite probar el correcto funcionamiento del lector sin contacto de tarjetas ACR-122 de ACS.
- **Cerrar sesión**

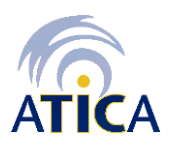

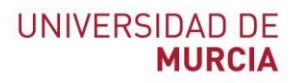

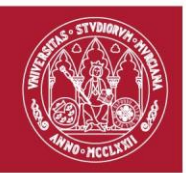

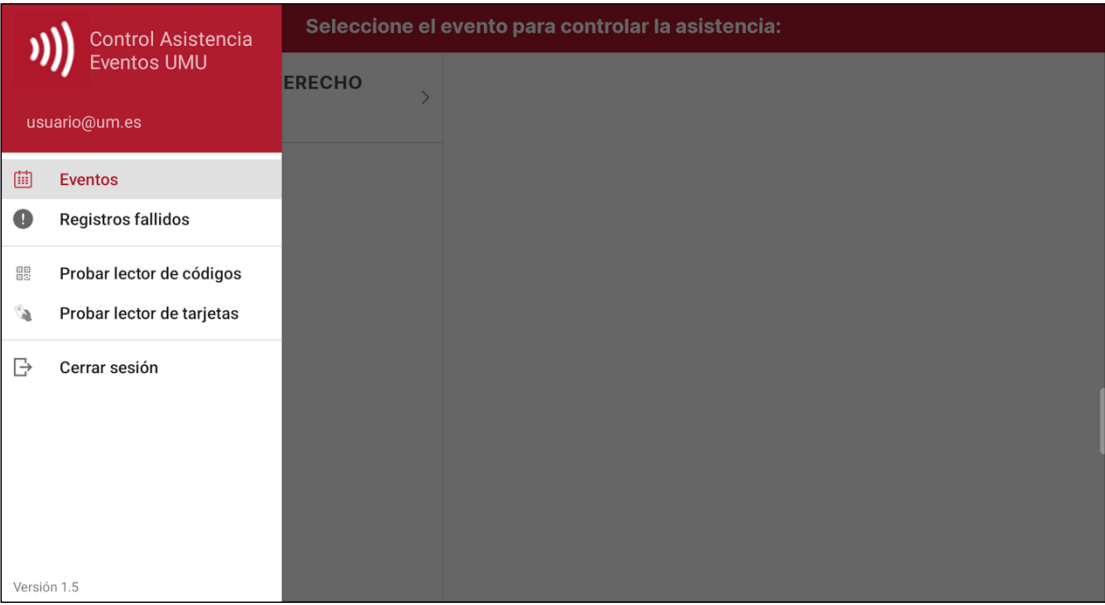

*Ilustración 7: Pantalla principal. Vista tablet*

# <span id="page-11-0"></span>**3. Listado de Eventos**

Una vez realizada la autenticación en el sistema, se muestra la lista de eventos a la que se tiene acceso, para que pueda seleccionar un evento.

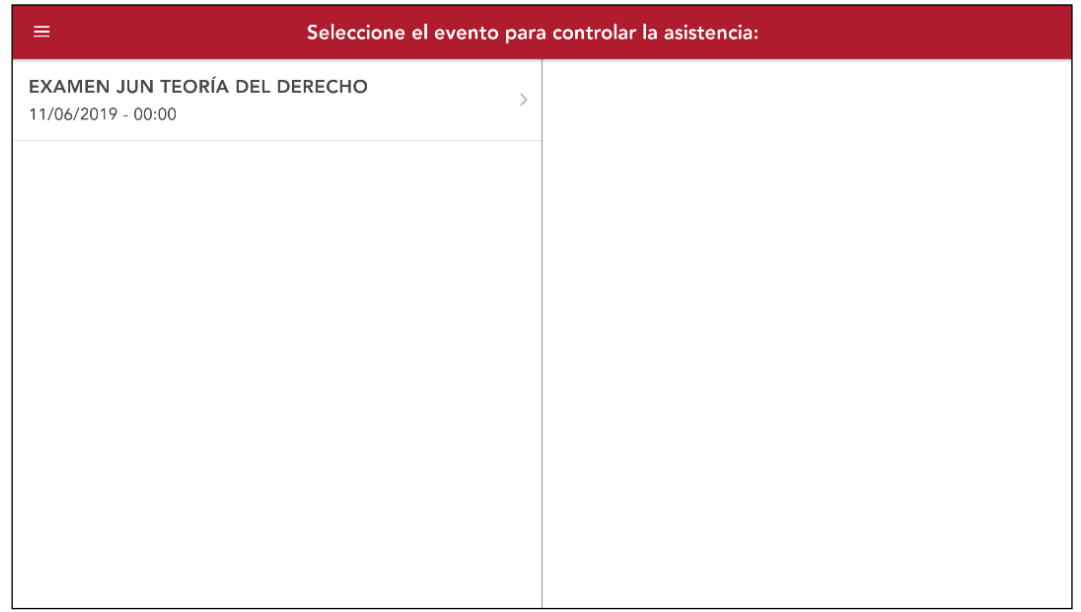

*Ilustración 8: Pantalla listado eventos. Vista Tablet*

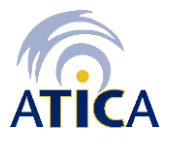

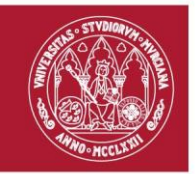

Al seleccionar un evento se mostrarán los detalles del evento en la vista adyacente de la derecha, en el caso de que el dispositivo sea una tablet, o en una pantalla nueva en el caso de ser un móvil.

### <span id="page-12-0"></span>**3.1 Detalle de un evento**

12:50 mié. 11 oct M  $\equiv$ 30/11/2023 - 11:00 **EXAMEN NOV TEORIA DEL DERECHO EXAMEN NOV TEORIA DEL DERECHO**  $30/11/2023 - 11:00$ Lugar: Aula 2.12 Marcar salida:  $Si$ Duración: 2 horas Tiempo mínimo de asistencia: 30 minutos Organiza: Miguel Ponentes: Miguel Nº Asistentes:  $20$ ID Digital (UMUapp) **TUI física INICIAR REGISTRO**  $)|$  $rac{1}{100}$ Lector Externo

En esta pantalla se muestra la información detallada de un evento.

*Ilustración 9: Detalle Evento. Vista tablet*

En la parte inferior de la pantalla se puede seleccionar el modo de registro entre **Lector Externo, NFC, Cámara o Manual**. La última opción marcada se recordará en próximos accesos a esta pantalla, mostrándose seleccionada. En el caso del modo NFC, esta alternativa sólo se mostrará si el dispositivo dispone de dicha funcionalidad.

Para acceder a la funcionalidad de registro de asistencia, hay que pulsar sobre el botón *Iniciar Registro*.

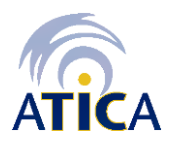

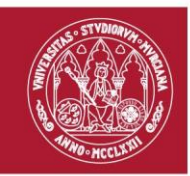

### <span id="page-13-0"></span>**3.2 Registro de asistencia**

Desde esta pantalla se puede realizar el registro de asistencia sobre un evento. Según el modo seleccionado en la pantalla anterior se mostrará una pantalla específica.

#### *3.2.1 Registro con Lector Externo*

Hay dos tipos de lectores externos que se pueden utilizar en esta opción, según la manera de identificar a un/una asistente:

**Opción 1: Identificación con ID Digital [\(UMUapp\)](https://www.um.es/web/atica/umuapp).** Es un QR dinámico que identifica a una persona y que se muestra a través de la opción de TUI virtual de la aplicación móvil oficial de la Universidad de Murcia, [UMUapp.](https://www.um.es/web/atica/umuapp)

En las siguientes pantallas se muestra cómo acceder al ID Digital en [UMUapp.](https://www.um.es/web/atica/umuapp)

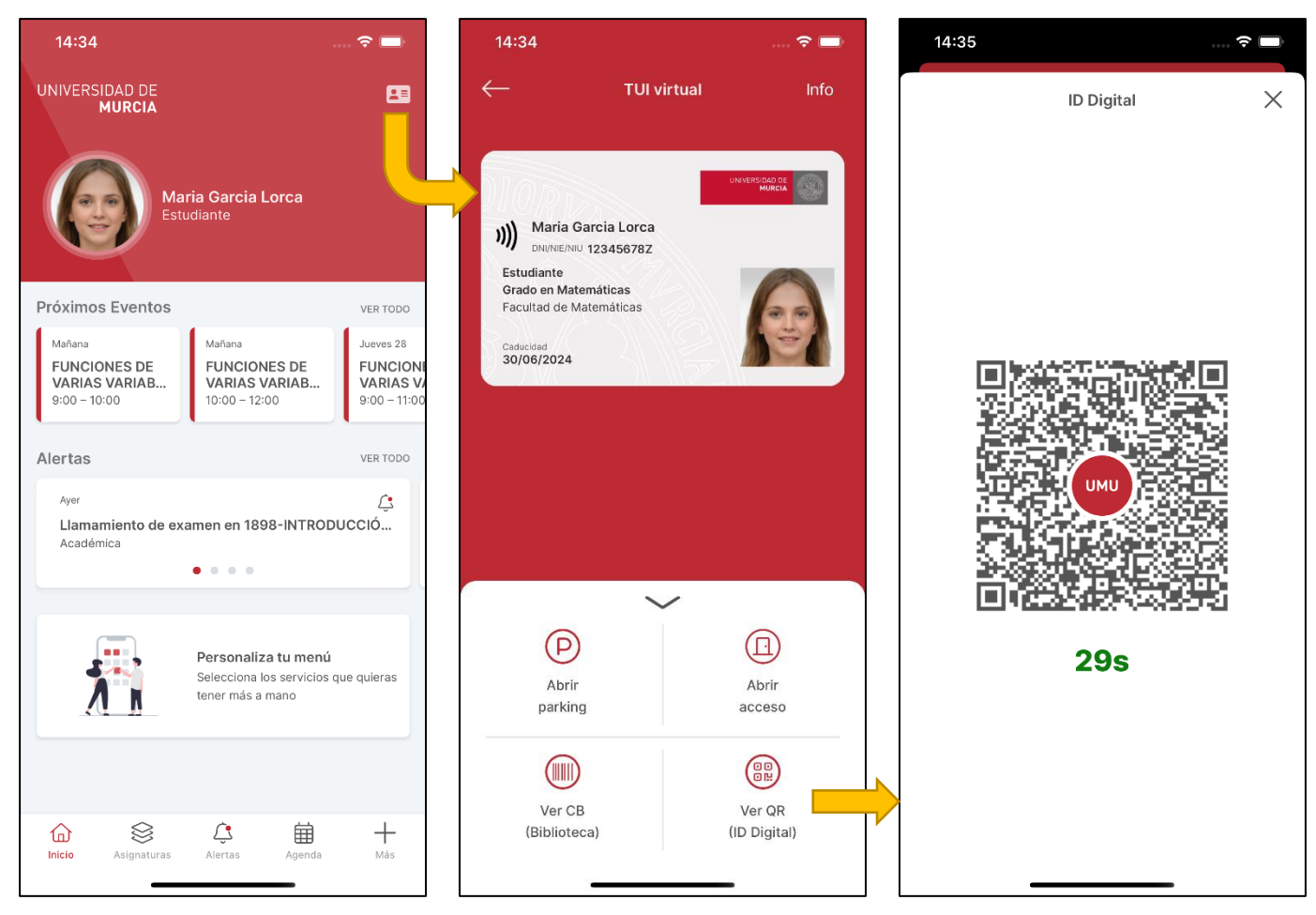

*Ilustración 10: Cómo ver ID Digital desde la TUI virtual en UMUapp*

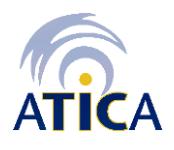

**Área de Tecnologías de la Información y las Comunicaciones Aplicadas Servicio de Desarrollo, Aplicaciones y Metodología**

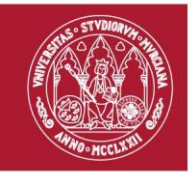

Para ello, es necesario tener conectado y configurado un lector de códigos QR. Su funcionamiento se explica a continuación, en el apartado 4.2.1.1 de esta documentación.

**Opción 2: Identificación con TUI física.** Esta opción sólo estará disponible para PAS, PDI, y Estudiantes que aún tengan la tarjeta física. Para el caso de los Estudiantes, esta alternativa irá desapareciendo progresivamente en cada curso académico, puesto que ya no se emiten tarjetas a estudiantes de primer año.

En este caso, se hará uso del lector sin contacto de tarjetas (modelo ACR-122 de ACS), cuyo funcionamiento se explica a continuación, en el apartado 4.2.1.2 de esta documentación.

#### **3.2.1.1 Registro con lector de código QR**

Es posible leer los códigos QR conectando al dispositivo un lector, mediante USB o Bluetooth, con esa característica. Se recomienda el modelo [Tera HW0001,](https://amzn.eu/d/3TaJqcz) ya que ha sido el lector con el que se han realizado las pruebas de funcionalidad y ha podido ser testado.

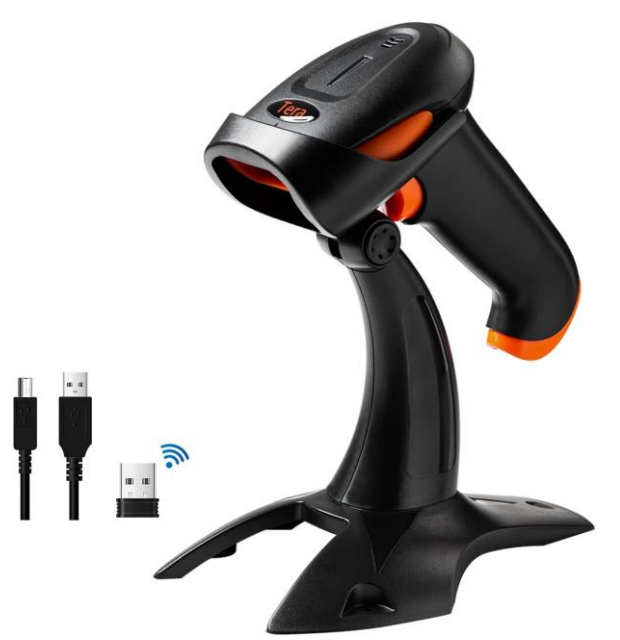

*Ilustración 11: Lector de códigos QR Tera HW0001*

Como se ha dicho anteriormente, en este caso, el código QR correspondería con el ID Digital de un/una asistente.

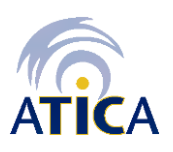

**Área de Tecnologías de la Información y las Comunicaciones Aplicadas Servicio de Desarrollo, Aplicaciones y Metodología**

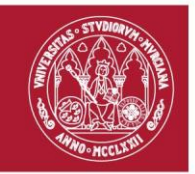

El registro de asistencia tiene dos modos de funcionamiento:

- **Registro automático**: se escanea el código QR utilizando el lector de códigos. Cuando el código es detectado, la aplicación intentará realizar automáticamente el registro de la persona identificada mediante el QR.
- **Registro manual**: se introduce el identificador (NIF/NIE/NIU), y se pulsa sobre el botón **REGISTRAR**.

Es recomendable que el lector de códigos (modelo Tera HW0001) esté ya conectado a la tablet o móvil, el cual será detectado y activado de manera automática en esta pantalla.

En la pantalla de registro de asistencia se muestra el estado del lector de códigos. A continuación, se muestran los dos posibles estados:

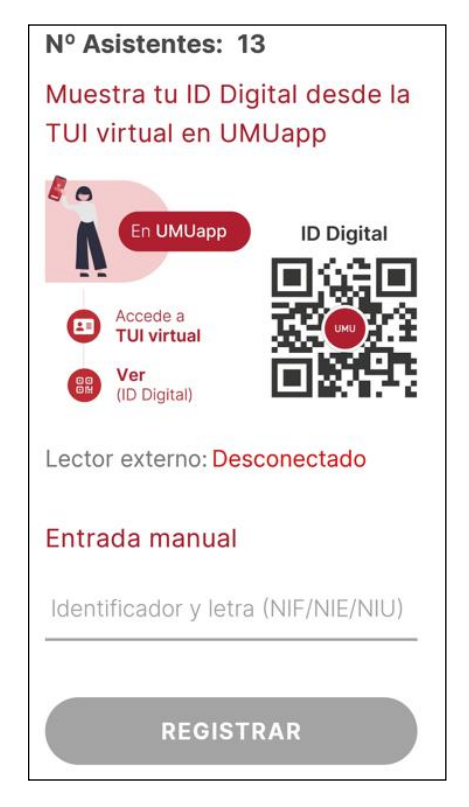

*Ilustración 12: Estado lector desconectado Ilustración 13: Estado lector conectado*

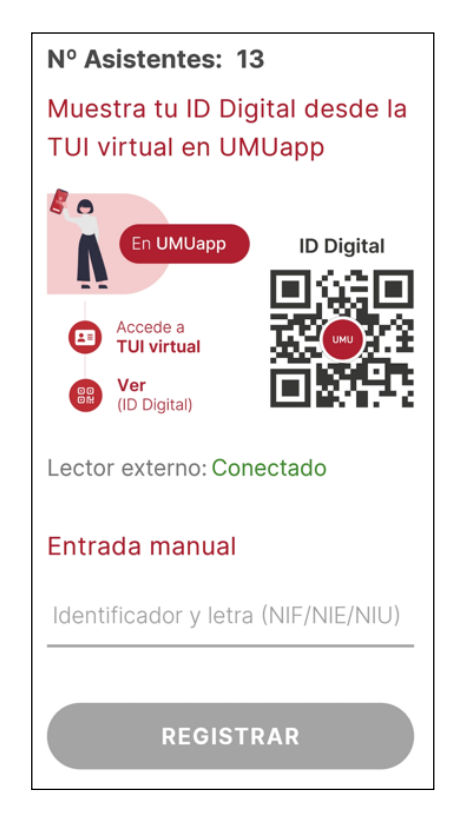

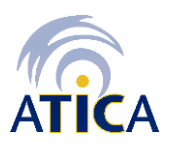

**Área de Tecnologías de la Información y las Comunicaciones Aplicadas Servicio de Desarrollo, Aplicaciones y Metodología**

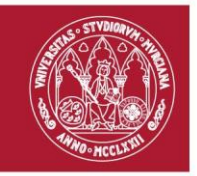

Si la aplicación no detecta ningún lector conectado cuando se accede a la pantalla de registro de asistencias, deberá realizar las siguientes comprobaciones:

- 1. El dispositivo móvil es compatible con la función USB OTG (On-The-Go) en caso de que se esté usado el lector por USB.
- 2. El dispositivo móvil es compatible con Bluetooth 4 o superior y está habilitado, en caso de que esté usando el lector por Bluetooth, y que el lector también está en modo Bluetooth.
- 3. El lector Tera HW0001 esté conectado al dispositivo móvil mediante el cable/adaptador correspondiente. Si el lector estaba ya conectado, hay que asegurarse que esté bien conectado comprobando el ajuste del cable/adaptador.
- 4. Si está intentando leer el código mostrado en una pantalla, asegúrese de que el brillo de la pantalla está lo suficientemente alto. Si el brillo es bajo la lectura puede ser errónea o incluso no realizarse.

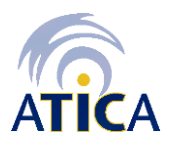

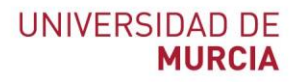

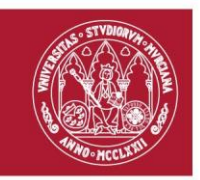

### **3.2.1.2 Registro con lector USB de tarjetas**

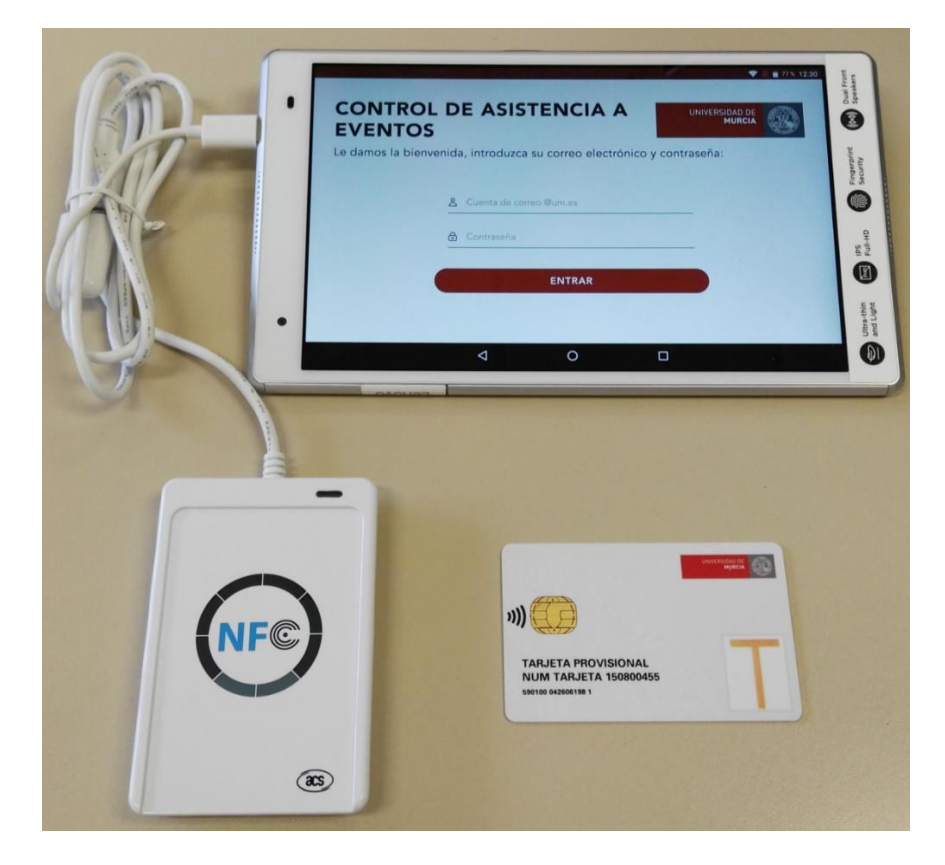

*Ilustración 14: Conjunto Tablet, lector y tarjeta*

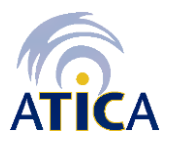

**Área de Tecnologías de la Información y las Comunicaciones Aplicadas Servicio de Desarrollo, Aplicaciones y Metodología**

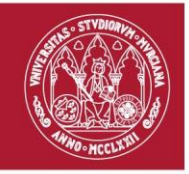

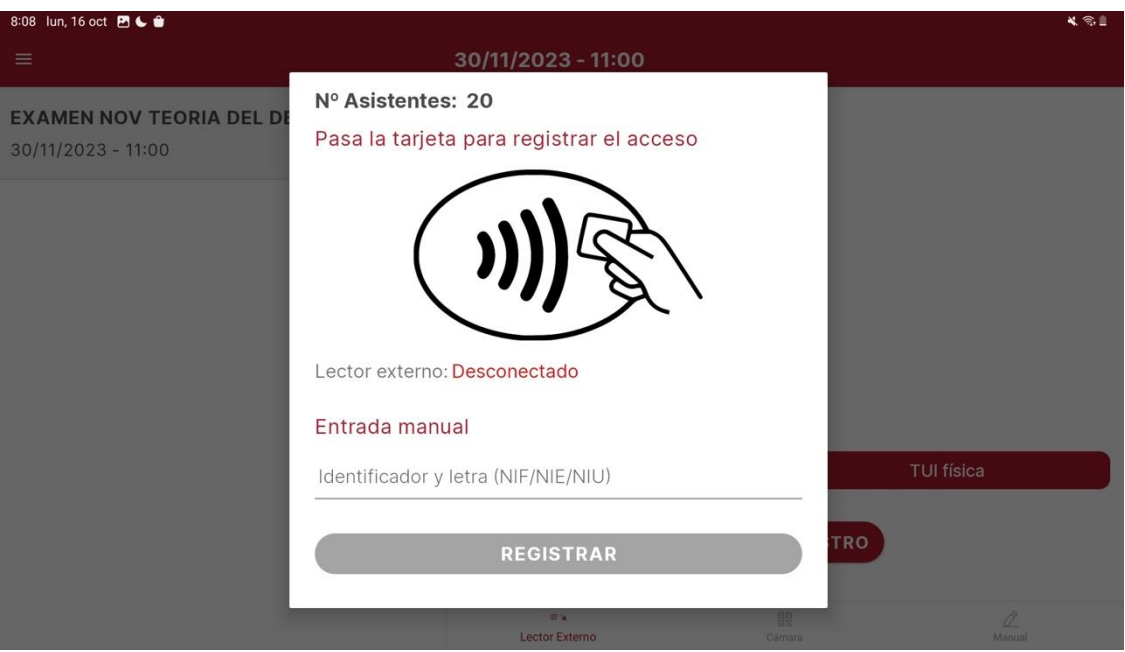

*Ilustración 15: Vista registro de asistencia (Vista Tablet)*

El registro de asistencia tiene dos modos de funcionamiento:

- **Registro automático**: se pasa la TUI (tarjeta universitaria inteligente) utilizando el lector sin contacto. Cuando la tarjeta es detectada, se reproduce un sonido que indica que se ha leído la tarjeta y, en el caso de utilizar un lector externo, el led del lector pasa de color rojo a color verde. En este momento, la aplicación intentará realizar automáticamente el registro de la persona a la que pertenece la tarjeta.
- **Registro manual**: se introduce el identificador (NIF/NIE/NIU), y se pulsa sobre el botón **REGISTRAR**.

Es recomendable que el lector sin contacto de tarjetas (modelo ACR-122 de ACS) esté ya conectado a la tablet o móvil, el cual será detectado y activado de manera automática en esta pantalla.

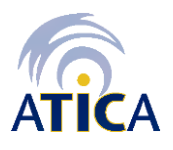

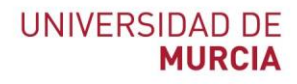

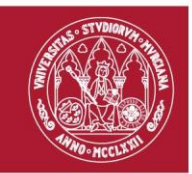

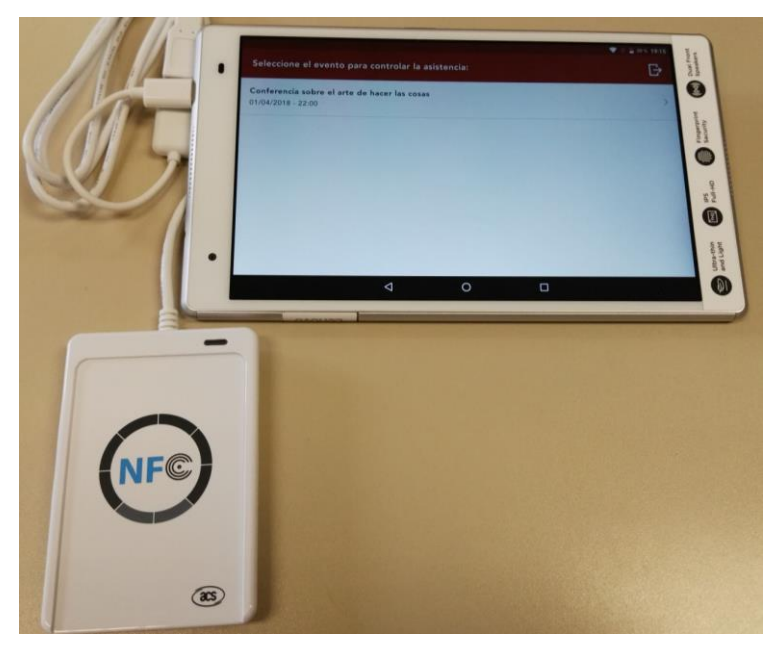

*Ilustración 16: Conexión lector con dispositivo*

En la pantalla de registro de asistencia se muestra el estado del lector de tarjetas. A continuación, se muestran los dos posibles estados:

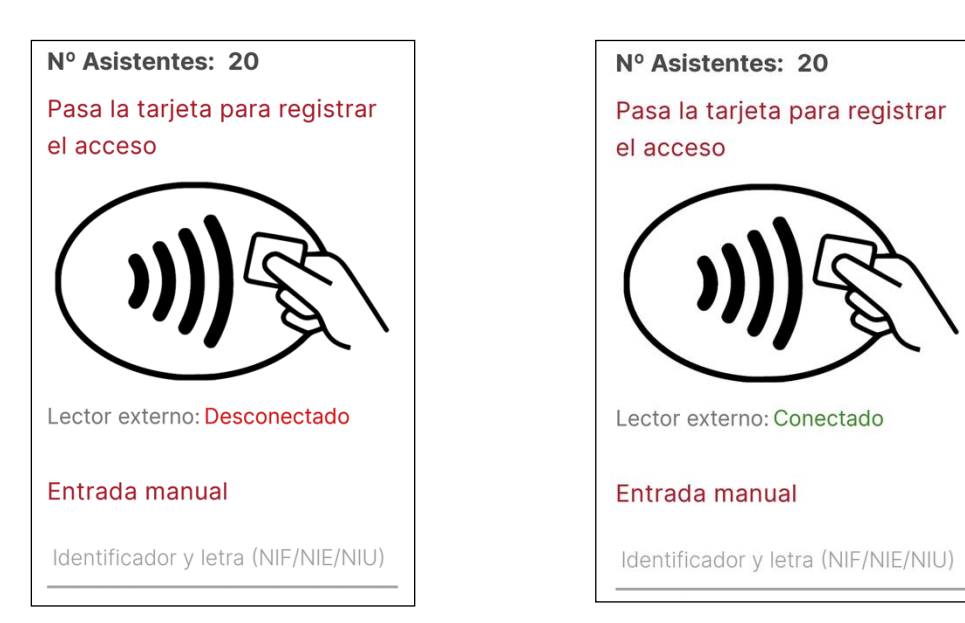

*Ilustración 17: Estado lector desconectado Ilustración 18: Estado lector conectado*

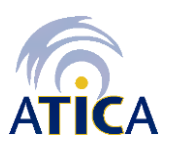

**Área de Tecnologías de la Información y las Comunicaciones Aplicadas Servicio de Desarrollo, Aplicaciones y Metodología**

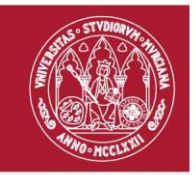

Si la aplicación no detecta ningún lector conectado cuando se accede a la pantalla de registro de asistencias y la luz del lector no se enciende, deberá realizar las siguientes comprobaciones:

- 1. El dispositivo móvil es compatible con la función USB OTG (On-The-Go).
- 2. El lector ACR-122 de ACS esté conectado al dispositivo móvil mediante el cable/adaptador correspondiente. Si el lector estaba ya conectado, hay que asegurarse que esté bien conectado comprobando el ajuste del cable/adaptador.
- 3. Los dispositivos Android tienen, por lo general, un apartado de configuración USB en los ajustes del sistema. Comprueba en este apartado el modo de conexión establecido para los dispositivos USB que se conecten.

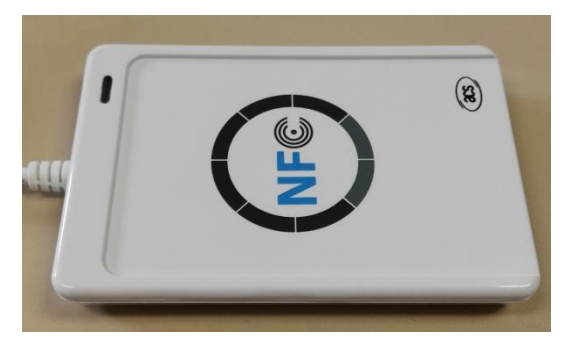

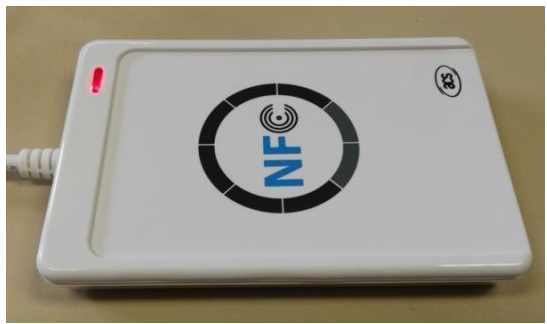

*Ilustración 19: Lector apagado Ilustración* 20*: Lector encendido y operativo*

La siguiente imagen muestra el estado correcto del lector para que el registro automático funcione bien, es decir, lector conectado y encendido (luz roja activa).

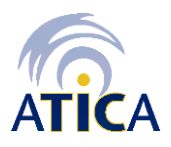

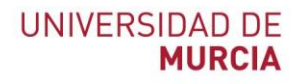

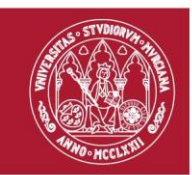

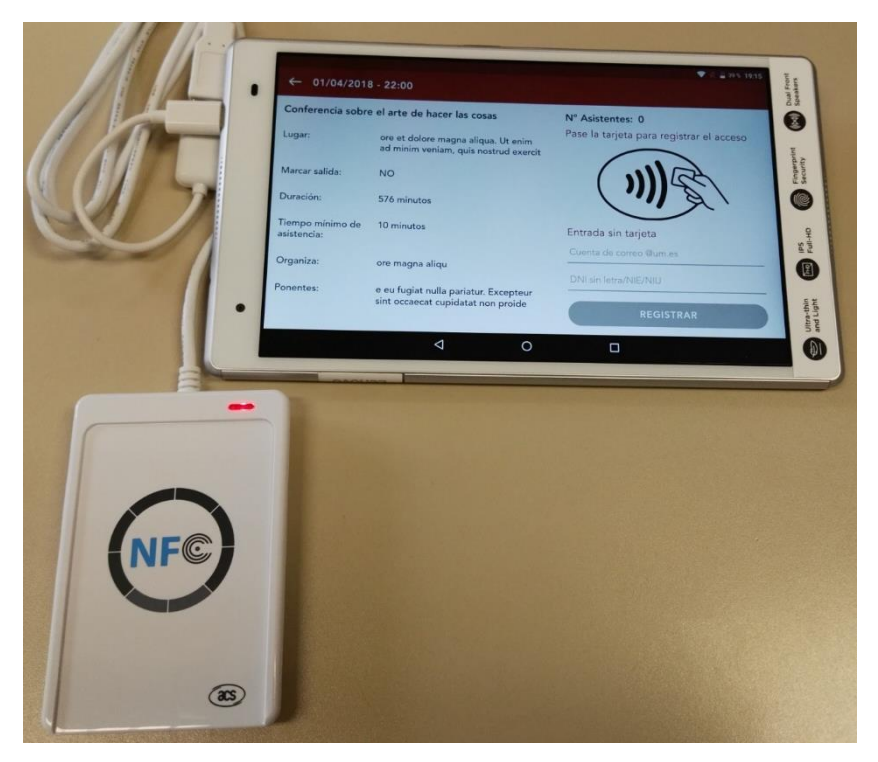

*Ilustración 21: Lector conectado y encendido*

#### *3.2.2 Registro con NFC del dispositivo*

Esta pantalla es exactamente igual que la anterior, a excepción del mensaje que se muestra del estado del NFC del dispositivo. En esta ocasión, en el registro automático se pasa la TUI (tarjeta universitaria inteligente) utilizando el NFC del dispositivo, que suele estar en la parte trasera del mismo:

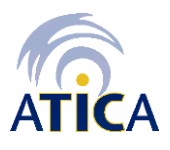

22 | **39**

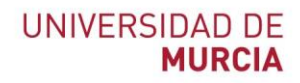

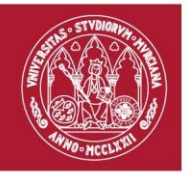

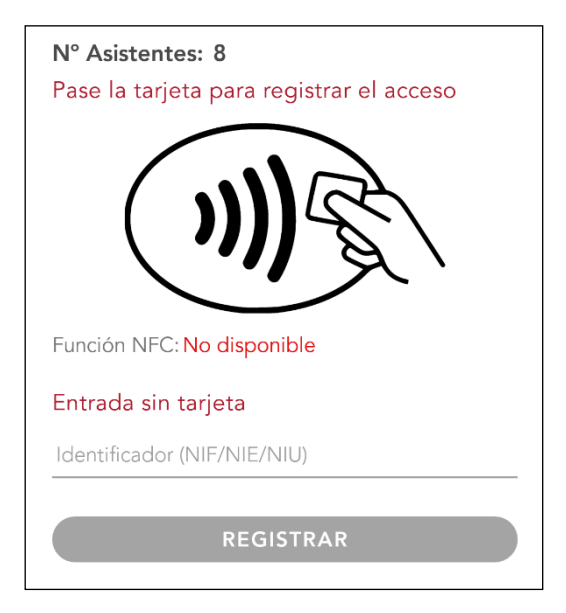

*Ilustración 22*: *Estado NFC no disponible Ilustración 23: Estado NFC disponible*

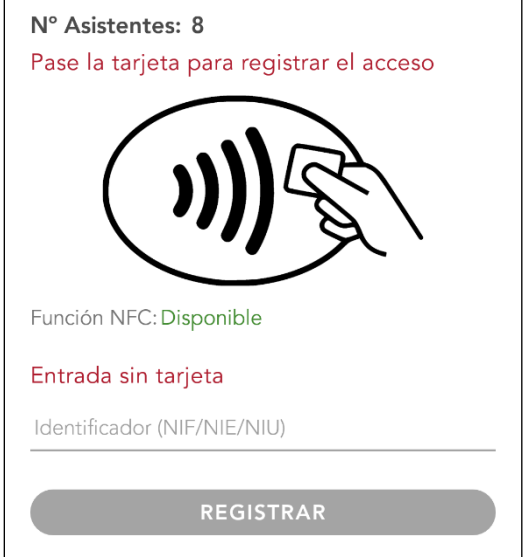

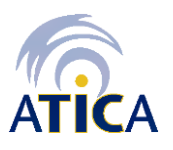

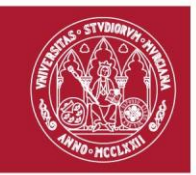

Si la función NFC del dispositivo no está habilitada se mostrará un mensaje indicando que debe habilitar el NFC para poder detectar tarjetas:

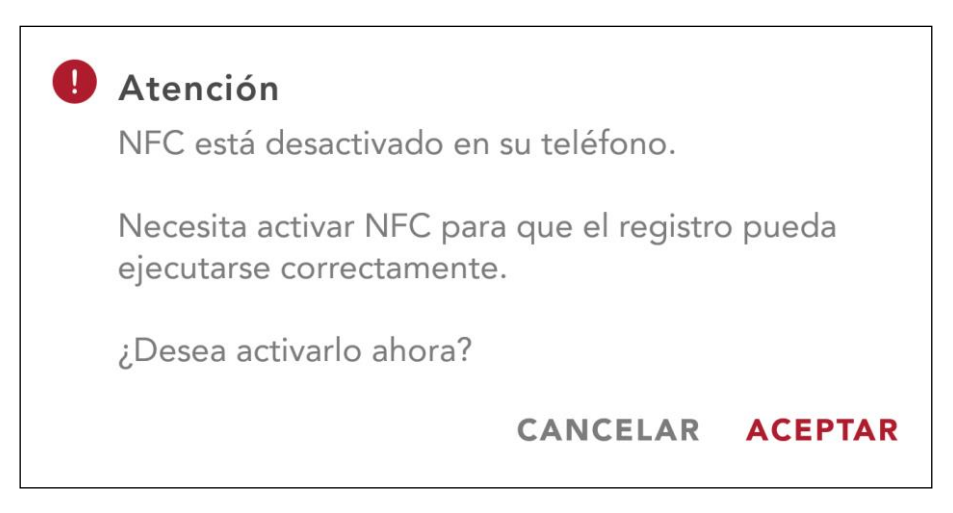

*Ilustración 24: Mensaje NFC desactivado*

Al pulsar en Aceptar se le redirigirá a la pantalla de ajustes NFC del sistema para poder habilitarlo.

#### *3.2.3 Registro con cámara*

Se puede usar la cámara del dispositivo para el registro de asistencia mediante la lectura de códigos QR. Android solicitará el permiso de uso de la cámara, el cual deberá ser aceptado para comenzar a escanear códigos.

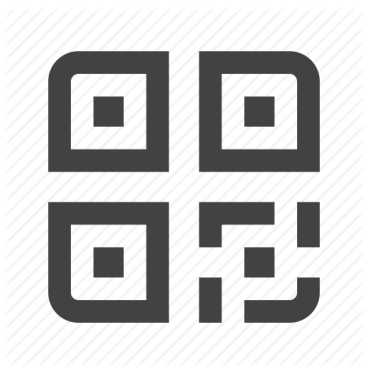

*Ilustración 25: Código QR*

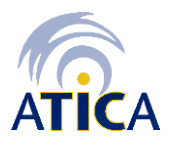

**Área de Tecnologías de la Información y las Comunicaciones Aplicadas Servicio de Desarrollo, Aplicaciones y Metodología**

Campus Universitario de Espinardo. 30100 Murcia T. 86 8884222 – F. 86 8888337– **www.um.es/atica**

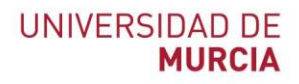

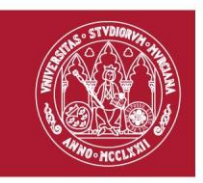

Cuando se haya leído un código se realizará el registro de la asistencia, mostrándose el resultado de la operación. Una vez desaparezca el resultado volverá a activarse la cámara para proceder con la próxima lectura.

#### *3.2.4 Registro manual*

Esta pantalla permite el registro manual mediante la introducción del identificador del asistente.

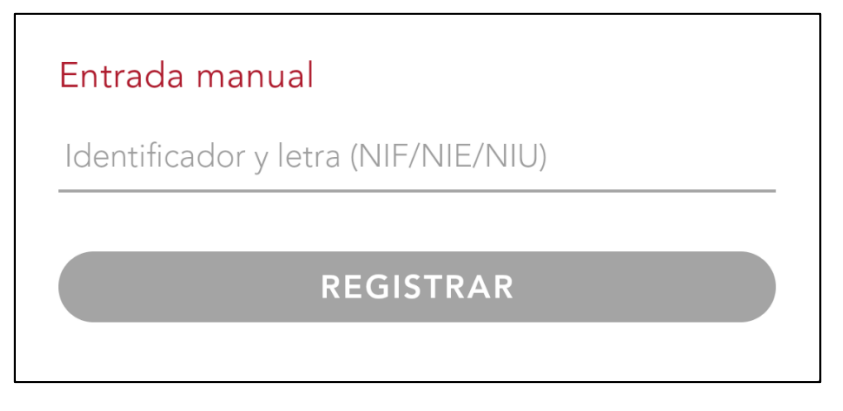

*Ilustración 26: Registro con entrada manual*

### <span id="page-24-0"></span>**3.3 Resultado de asistencia**

Si el registro al evento se realiza correctamente, se muestra un mensaje con el nombre del/de la estudiante registrado/a y el número de asistentes distintos que van registrados hasta ese momento en el evento:

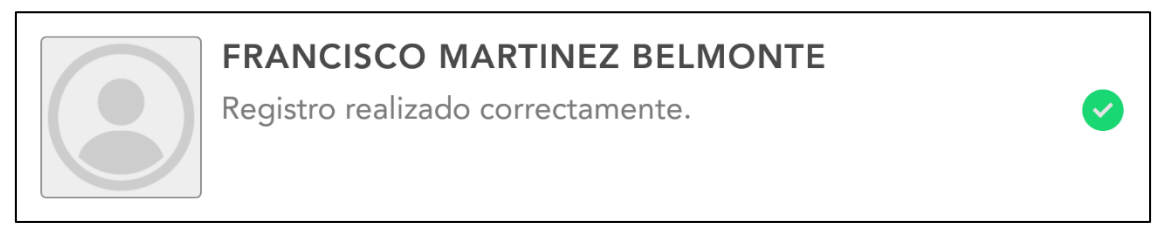

*Ilustración 27: Detalle Evento. Registro de asistencia al evento correcto*

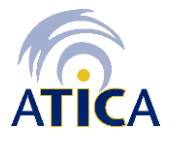

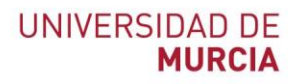

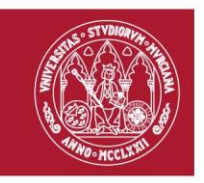

Si el registro no es correcto, la aplicación muestra un mensaje de error, alertando también haciendo vibrar el dispositivo y reproduciendo un sonido de error. Además, el registro fallido se almacena de manera local en el dispositivo, pudiendo ser consultado desde la opción de menú "Registros fallidos" (Apartado 3.2 Pantalla Registros Fallidos).

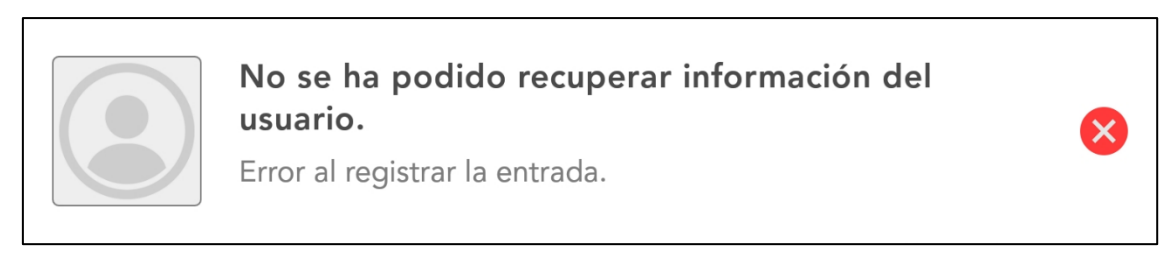

*Ilustración 28: Detalle Evento. Error en el registro de asistencia al evento*

Si no se escucha ningún sonido cuando se produce un error, compruebe el volumen multimedia en la opción **Ajustes**, y luego **Sonido** del dispositivo:

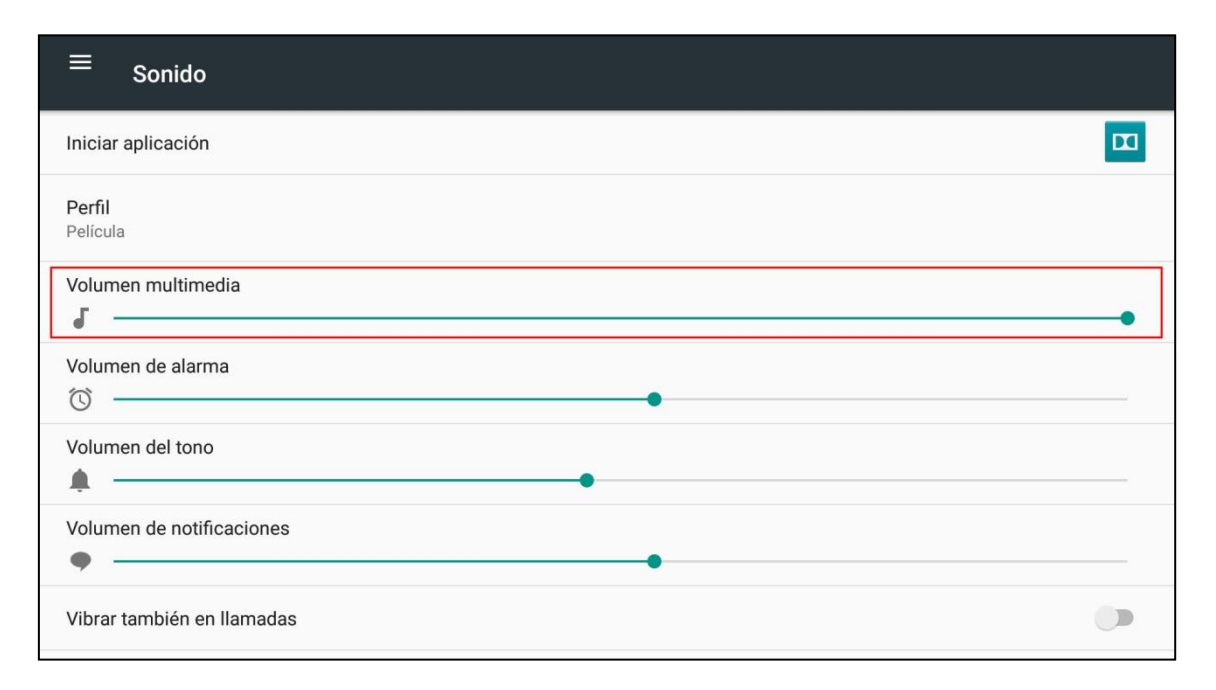

*Ilustración 29: Pantalla configuración sonido del sistema*

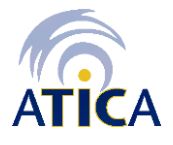

**Área de Tecnologías de la Información y las Comunicaciones Aplicadas Servicio de Desarrollo, Aplicaciones y Metodología** Campus Universitario de Espinardo. 30100 Murcia

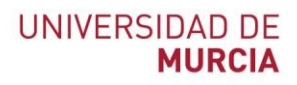

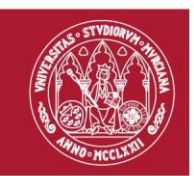

# <span id="page-26-0"></span>**4. Eventos con Fallos y Registros Fallidos**

En esta pantalla se muestra el listado de eventos en los que se ha producido algún error en el momento de registrar una asistencia.

| 9:21 Iun, 16 oct   nm ▲ ⊙ •          |                                                    |               |            |       | 发展图         |
|--------------------------------------|----------------------------------------------------|---------------|------------|-------|-------------|
| $\equiv$                             | Registros fallidos - EXAMEN NOV TEORIA DEL DERECHO |               |            |       | $\geq$      |
| <b>EXAMEN NOV TEORIA DEL DERECHO</b> | Q Buscar registros                                 |               |            |       |             |
| $30/11/2023 - 11:00$                 | abcdefghijklmnopqrstuvwxyz                         |               |            |       |             |
|                                      | $16/10/2023 - 09:20$                               |               |            | 400   |             |
|                                      | 22222222B                                          |               |            |       |             |
|                                      | 16/10/2023 - 09:20                                 |               |            | 404   |             |
|                                      | 11111111A                                          |               |            |       |             |
|                                      | 16/10/2023 - 09:20                                 |               |            | 404   |             |
|                                      | 87654321Z                                          |               |            |       |             |
|                                      | $16/10/2023 - 09:20$                               |               |            | 404   |             |
|                                      | 12345678A                                          |               |            |       |             |
|                                      | 16/10/2023 - 09:20                                 |               |            | 404   |             |
|                                      |                                                    |               |            |       |             |
| $\dddot{}$                           | $\boldsymbol{\Theta}$<br>$\overline{16}$           | $\mathbf{  }$ | $\bigcirc$ | $\lt$ | $\dot{\pi}$ |

*Ilustración 30: Pantalla listado Eventos Fallidos. Vista tablet*

Al seleccionar un evento de la lista, se muestra en la parte derecha el listado de registros fallidos del evento

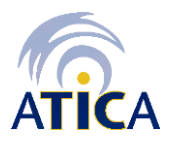

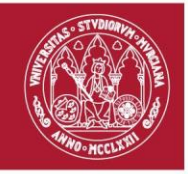

| 10:18 mar, 17 oct                                                             |                                                      |                                                               | ¥ 常直        |
|-------------------------------------------------------------------------------|------------------------------------------------------|---------------------------------------------------------------|-------------|
| $\equiv$                                                                      | <b>Registro</b>                                      |                                                               |             |
| <b>EXAMEN NOV TEORIA DEL DERECHO</b><br>$\mathcal{P}$<br>$30/11/2023 - 11:00$ | <b>EXAMEN NOV TEORIA DEL DERECHO</b><br>$\leftarrow$ |                                                               |             |
|                                                                               | Identificador:                                       | 12345678                                                      |             |
|                                                                               | Fecha:                                               | 17/10/2023 - 10:17                                            |             |
|                                                                               | Id evento:                                           | 3260                                                          |             |
|                                                                               | Admin:                                               | pubapple@um.es                                                |             |
|                                                                               | Modo registro:                                       | Manual                                                        |             |
|                                                                               | Código error:                                        | 400                                                           |             |
|                                                                               | Descripción:                                         | El formato del documento de identificación no es<br>correcto. |             |
| $\dddot{}$                                                                    | 竝                                                    | <br>$\bigcirc$<br>$\lt$                                       | $\dot{\pi}$ |

*Ilustración 31: Pantalla detalle Registro Fallido. Vista tablet*

Si accedemos con un móvil, se mostrará la misma información en pantallas independientes como se muestra en las siguientes capturas:

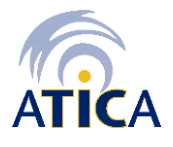

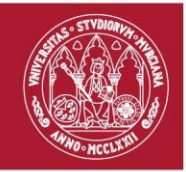

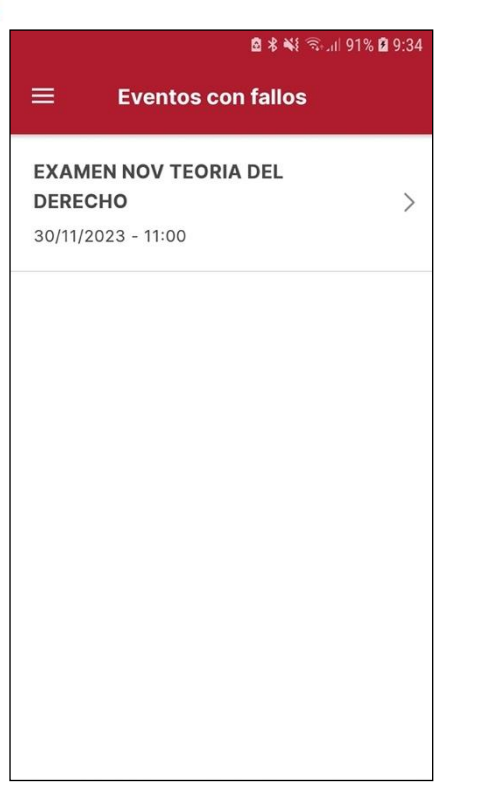

*Ilustración 32: Pantalla listado Eventos Fallidos. Vista móvil*

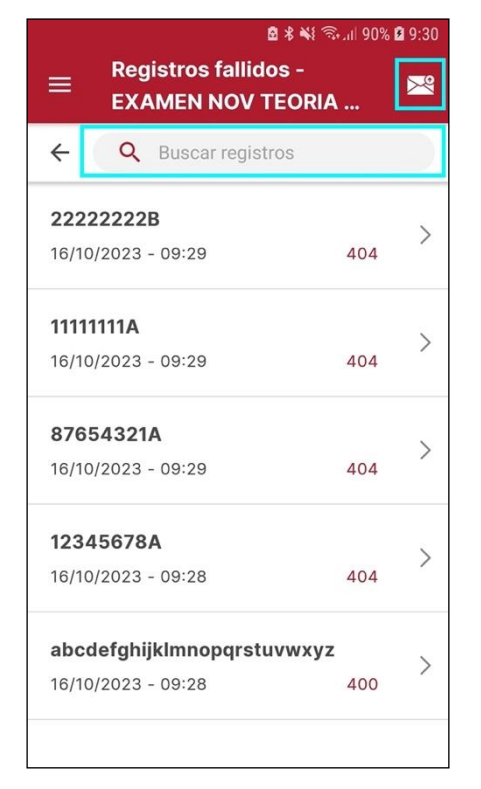

*Ilustración 33: Pantalla listado Registros Fallidos. Vista móvil*

Como puede observarse, en la pantalla del listado de registros fallidos existe un **buscador** para poder filtrar por cualquiera de los contenidos mostrados (identificador, fecha y código de error). Además, al mostrar esta misma pantalla aparecerá un **icono de un sobre** en la parte superior derecha, el cual generará un informe en un documento Excel en la memoria del dispositivo y que permitirá enviarlo por email como documento adjunto.

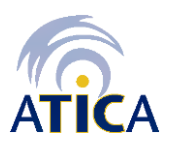

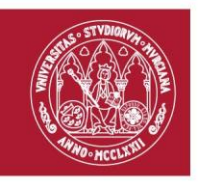

En la siguiente captura se muestra el aviso que aparece tras generar el informe, en el que se indica la ruta y nombre del fichero almacenado en la memoria del dispositivo, así como la posibilidad de aceptar el envío por email.

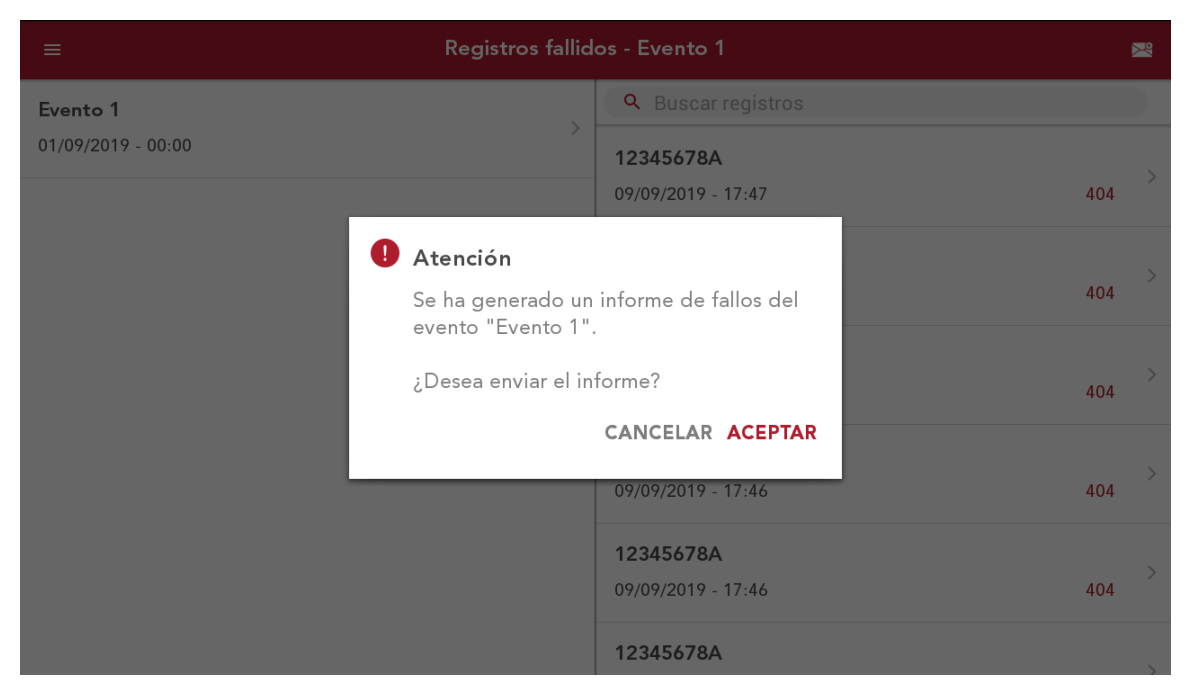

*Ilustración 34: Aviso informe generado de registros fallidos*

Para que se pueda generar el informe en formato Excel es necesario aceptar los permisos de **acceso a la memoria del teléfono** y a la **información del teléfono** (con el fin de identificar el dispositivo) para dispositivos con Android 6 o superior. Si se deniega cualquiera de los permisos entonces no se podrá generar el informe.

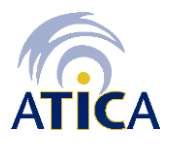

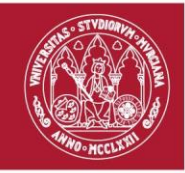

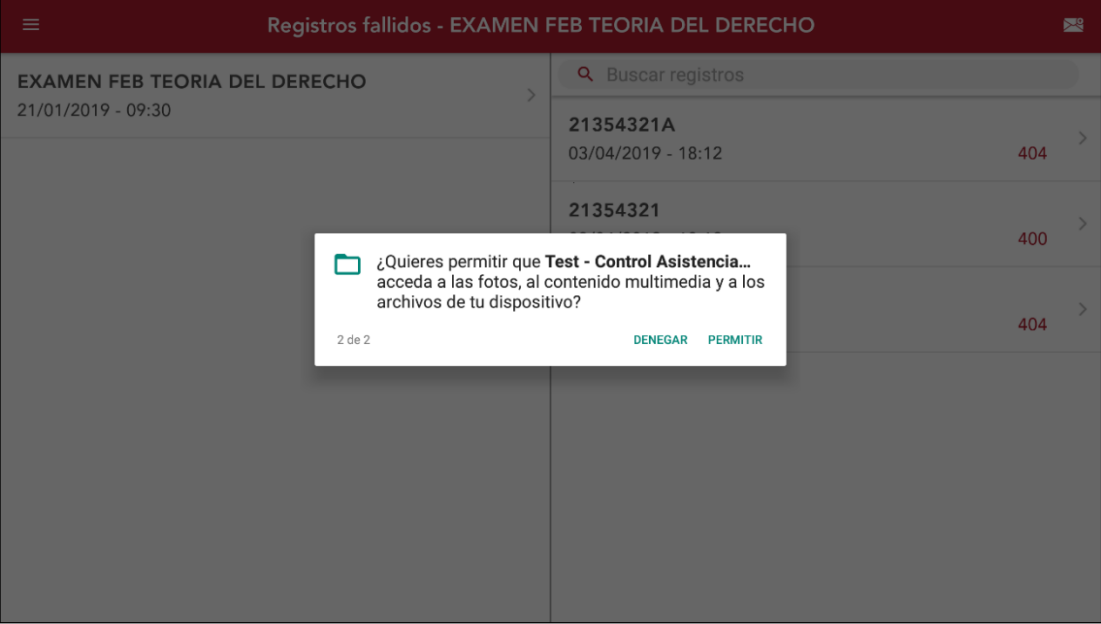

*Ilustración 35: Alerta de solicitud de permisos*

# <span id="page-30-0"></span>**4.1 Detalle Registro**

Si se pulsa sobre un registro fallido del listado anterior se mostrarán, en una nueva vista, todos los detalles asociados al mismo.

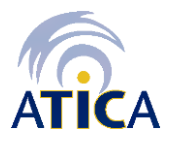

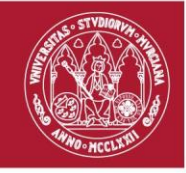

| Registro<br>$\equiv$                                  |                                 |                                                                                         |  |  |
|-------------------------------------------------------|---------------------------------|-----------------------------------------------------------------------------------------|--|--|
| <b>EXAMEN FEB TEORIA DEL DERECHO</b><br>$\mathcal{L}$ | ← EXAMEN FEB TEORIA DEL DERECHO |                                                                                         |  |  |
| 21/01/2019 - 09:30                                    | Identificador:                  | AF26BE43                                                                                |  |  |
|                                                       | Fecha:                          | 27/03/2019 - 19:19                                                                      |  |  |
|                                                       | Id evento:                      | 21                                                                                      |  |  |
|                                                       | Admin:                          | usuario@um.es                                                                           |  |  |
|                                                       | Registro<br>manual:             | No                                                                                      |  |  |
|                                                       | Código error:                   | 500                                                                                     |  |  |
|                                                       | Descripción:                    | Ha ocurrido un error interno en el servidor<br>y no se ha podido realizar la operación. |  |  |
|                                                       |                                 |                                                                                         |  |  |

*Ilustración 36: Pantalla Detalle Registro Fallido. Vista Tablet*

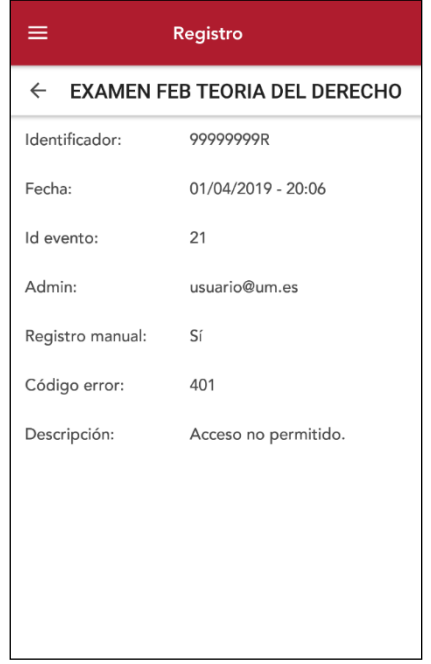

*Ilustración 37: Pantalla Detalle Registro Fallido. Vista móvil*

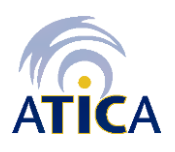

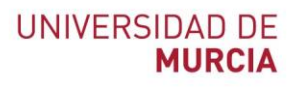

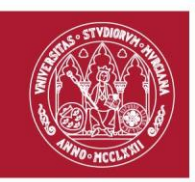

# <span id="page-32-0"></span>**5. Probar lector externo**

### <span id="page-32-1"></span>**5.1 Probar lector de códigos**

Esta pantalla permite comprobar si el dispositivo es capaz de detectar el lector de códigos y, posteriormente, probar si realiza lecturas de códigos correctamente.

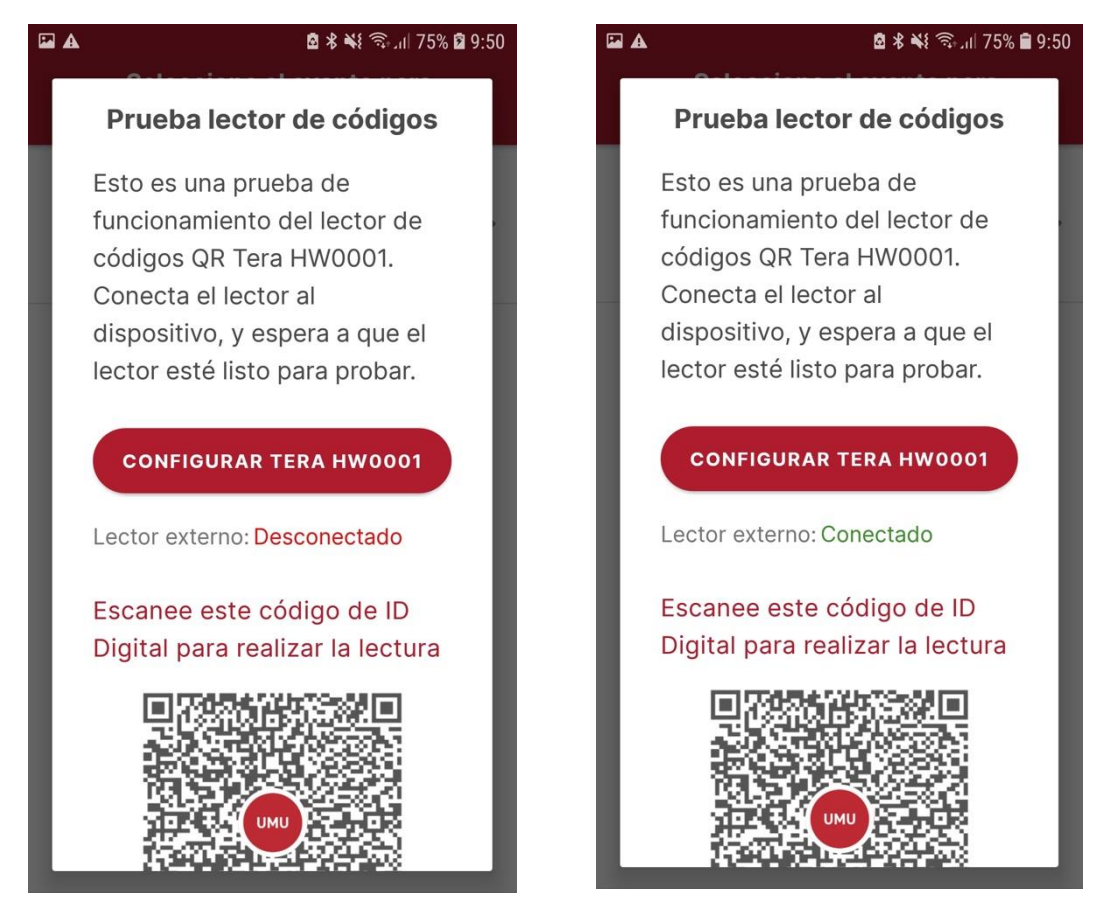

*Ilustración 38: Pantalla lector desconectado Ilustración 39: Pantalla lector conectado*

Cuando realice la lectura del código aparecerá el resultado en pantalla, indicando si ha tenido éxito o no. En caso de que falle se recomienda tener el brillo de la pantalla alto y revisar la configuración del lector de códigos.

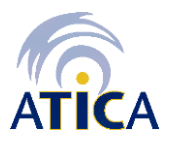

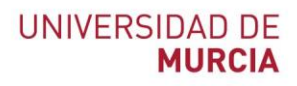

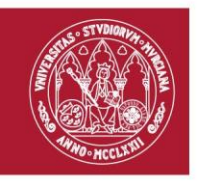

### <span id="page-33-0"></span>**5.2 Probar lector de tarjetas**

Esta pantalla permite comprobar si el dispositivo es capaz de detectar el lector de tarjetas y, posteriormente, probar si realiza lecturas de tarjeta correctamente.

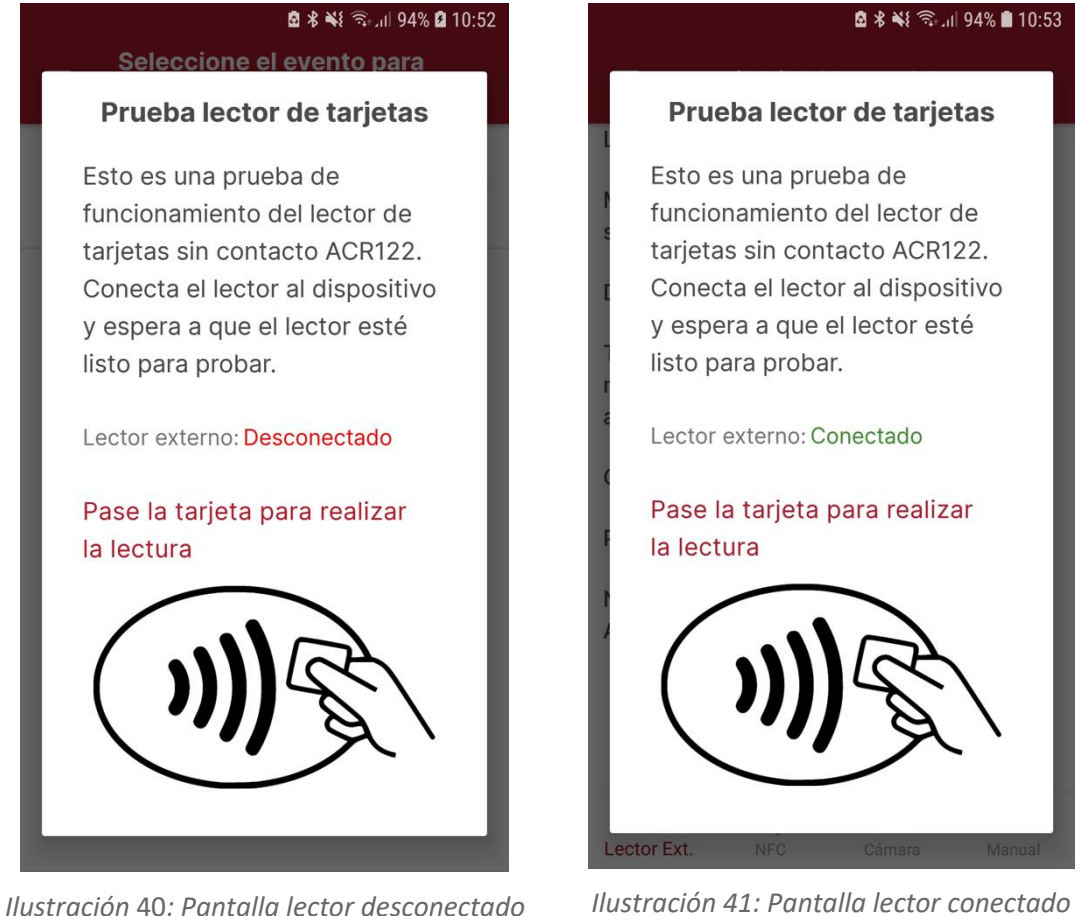

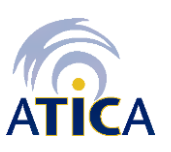

**Área de Tecnologías de la Información y las Comunicaciones Aplicadas Servicio de Desarrollo, Aplicaciones y Metodología**

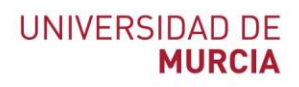

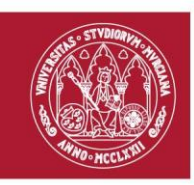

# <span id="page-34-0"></span>**6. Configurar lector externo**

En esta sección se describe cómo configurar los dos lectores recomendados.

### <span id="page-34-1"></span>**6.1 Configuración del lector de códigos Tera HW0001**

Los códigos de configuración para el lector Tera HW0001 deben aplicarse leyéndolos con el propio lector de códigos. Cuando el lector haya leído un código se apagará el láser momentáneamente.

Para un funcionamiento óptimo es necesario escanear este código la primera vez que se vaya a utilizar el lector de códigos.

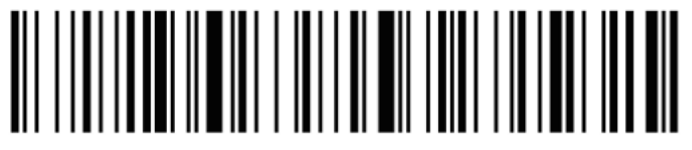

Fast

#### *6.1.1 Conexión por Bluetooth con lector de códigos*

El lector Tera HW0001 ofrece la opción de emparejarse por Bluetooth al móvil o tablet y poder registrar asistencia sin cables de por medio.

Las versiones de Bluetooth del móvil que está comprobado que funciona son:

- Bluetooth 4
- Bluetooth 5

Para poner el lector de códigos en modo Bluetooth hay que escanear este código:

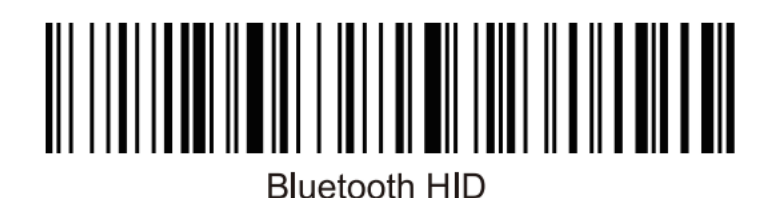

**Área de Tecnologías de la Información y las Comunicaciones Aplicadas Servicio de Desarrollo, Aplicaciones y Metodología**

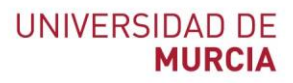

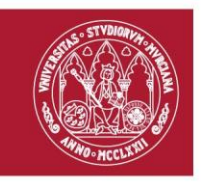

Al escanearlo el LED de la parte superior del lector parpadeará en verde y azul. En ese momento en los ajustes Bluetooth del móvil o tablet deberá aparecer un dispositivo llamado "BarCode Scanner HID". Pulse sobre el dispositivo y siga los diálogos del sistema para terminar de emparejar el lector de códigos con su móvil o tablet.

Puede comprobar que el lector se detecta correctamente en el apartado "**Probar lector de códigos**" del menú principal.

**NOTA**: El lector solo puede estar emparejado con un dispositivo. Esto quiere decir que, si emparejas el lector con un segundo móvil o tablet, para volver a usarlo en el primer dispositivo tendrá que eliminarlo previamente en los ajustes de Bluetooth.

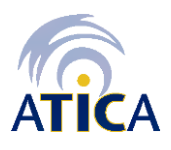

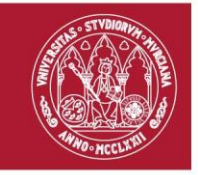

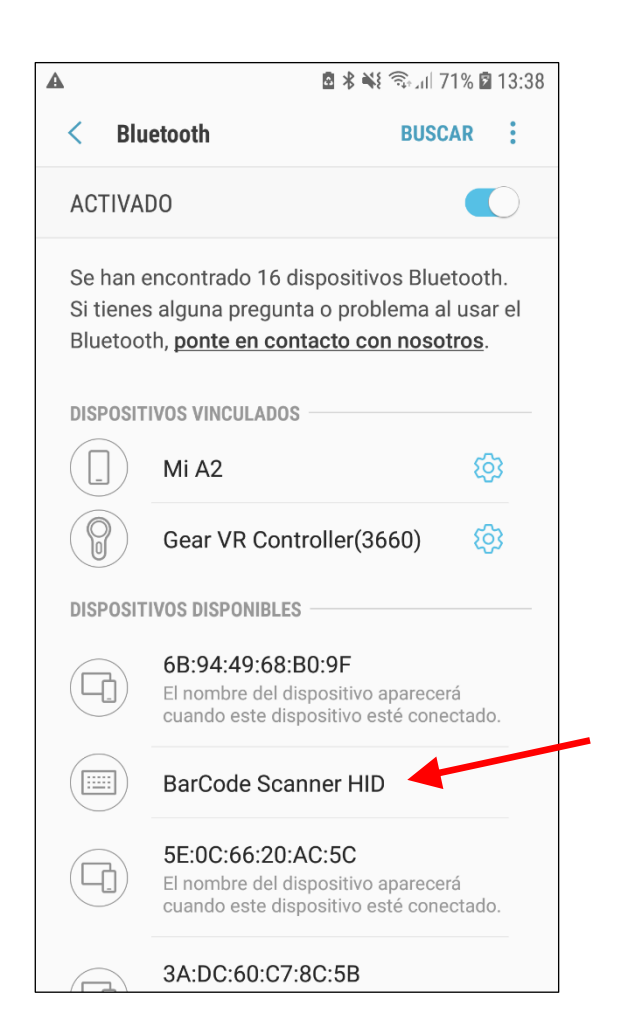

*Ilustración 42: Lector de códigos detectado por Bluetooth en los ajustes del móvil.*

#### *6.1.2 Configurar modos de funcionamiento*

#### **Activar modo continuo**

El modo continuo le permite dejar el lector de códigos leyendo un código tras otro sin tener que interactuar con él. Solo parará de leer códigos cuando se vuelva a pulsar el botón de lectura del lector de códigos.

Para habilitarlo escanee el siguiente código:

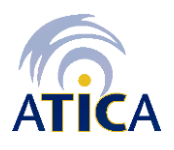

**UNIVERSIDAD DE** 

**MURCIA** 

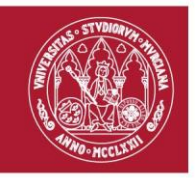

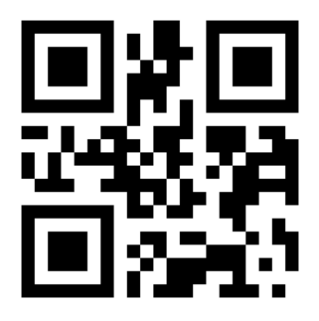

**Activar modo manual** (valor por defecto)

Si no se quiere utilizar el modo continuo y se quieren escanear manualmente los códigos uno a uno, se debe escanear este código:

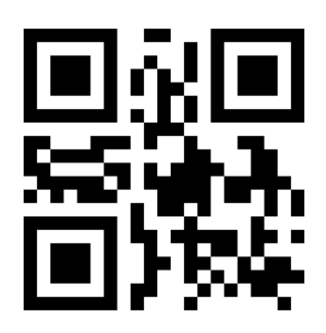

# <span id="page-37-0"></span>**6.2 Configuración del lector sin contacto ACR-122 de ACS**

Al iniciar la aplicación móvil de **Control de Asistencia a Eventos**, cada vez que se conecta el lector, de primeras, aparece el siguiente mensaje:

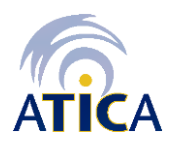

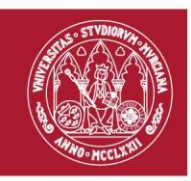

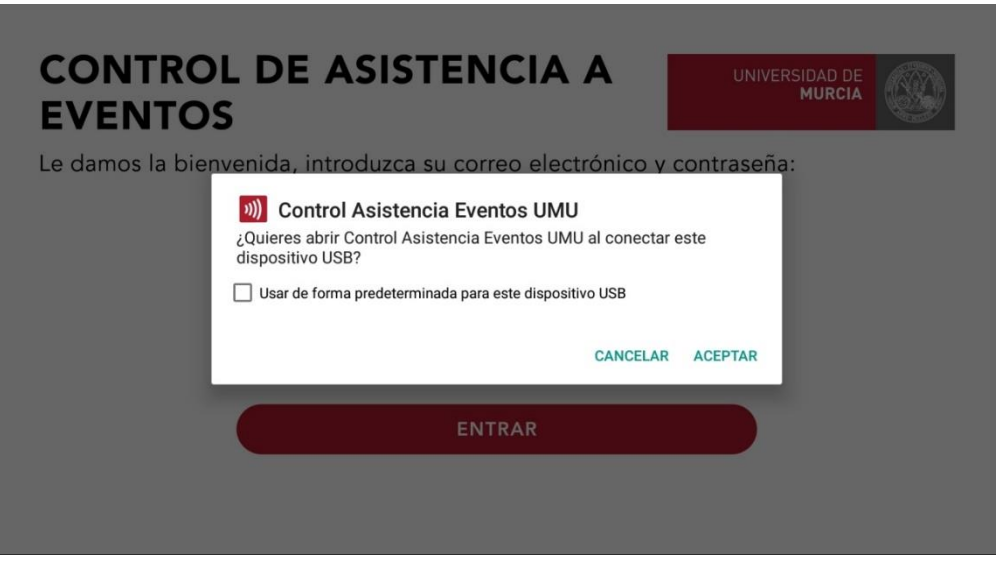

*Ilustración 43: Alerta abrir aplicación al conectar lector*

Para evitar que aparezca este mensaje cada vez que se conecte el lector al dispositivo móvil, hay que seleccionar la opción **Usar de forma predeterminada para este dispositivo USB** y pulsar sobre el botón **ACEPTAR**, como se indica en la captura:

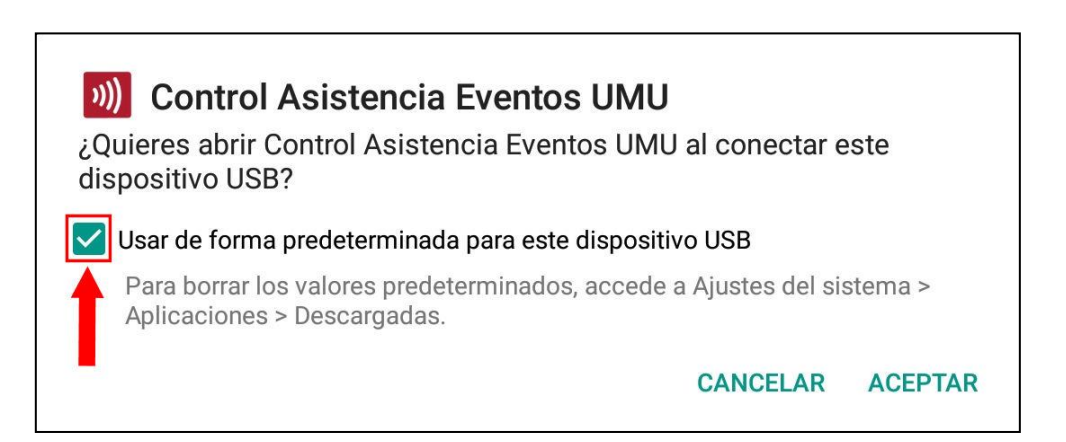

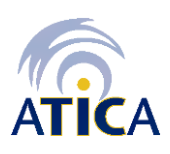